# **คู่มือการใช้งาน**

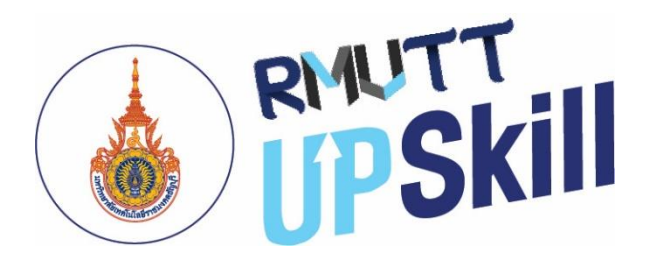

# **ระบบบริหารจัดการ การเรียนรู้เพื่อพัฒนา ศักยภาพบุคลากรขององค์กร**

## **(Learning Management System for Organization) สำหรับ ผู้ใช้งาน (USER)**

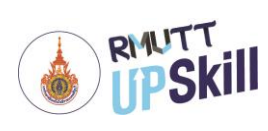

## **สารบัญ**

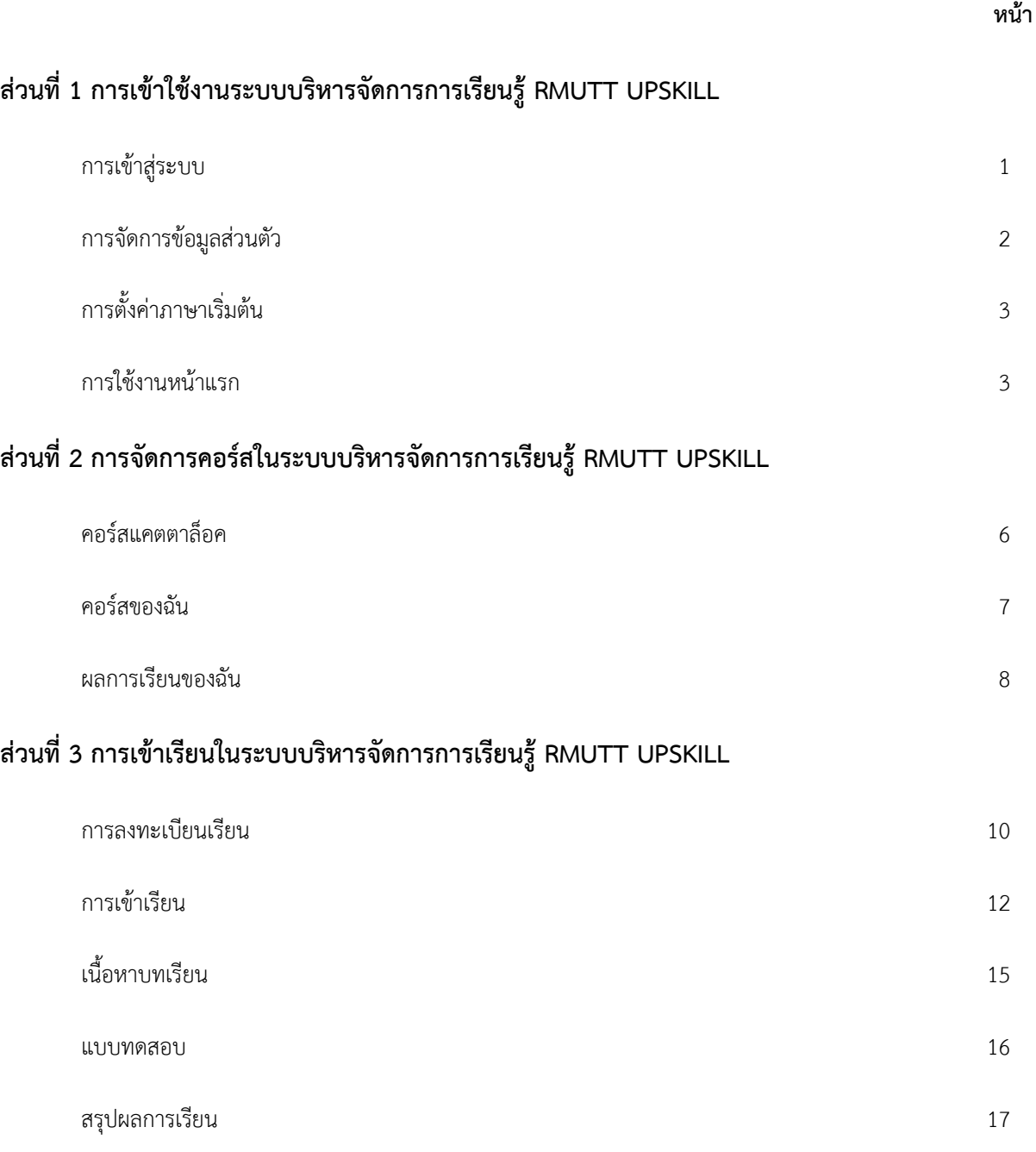

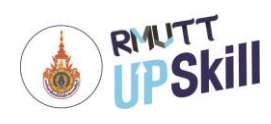

**หน้า**

## **ส่วนที่ 4 การใช้งานคลังความรู้**

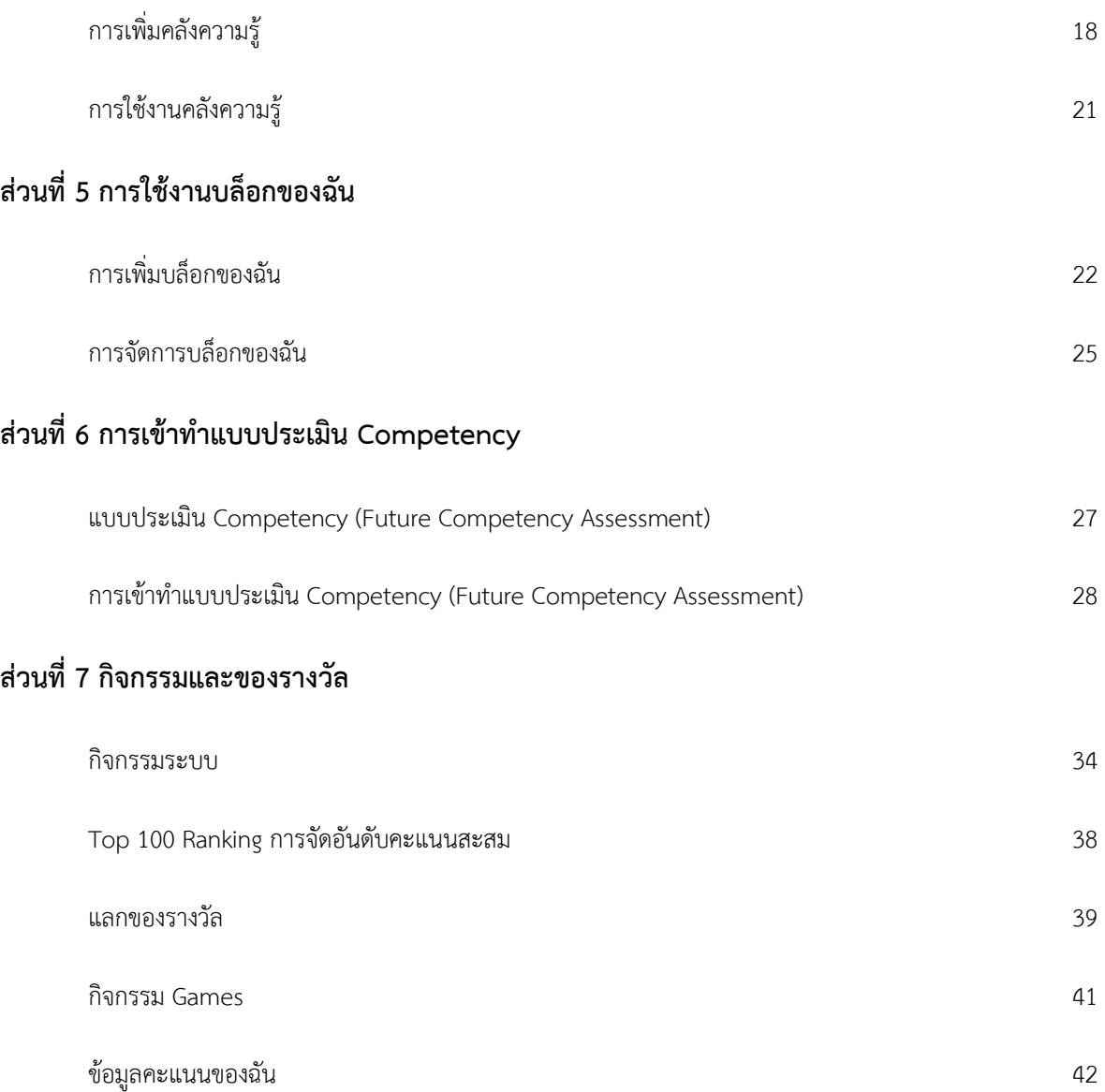

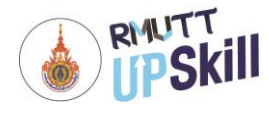

## **ส่วนที่ 1 การเข้าใช้งานระบบบริหารจัดการการเรียนรู้ RMUTT UPSKILL**

#### **การเข้าสู่ระบบ**

การเข้าใช้งานระบบบริหารจัดการ การเรียนรู้เพื่อพัฒนาศักยภาพบุคลากรขององค์กร (Learning Management System for Organization) ผู้ดูแลระบบจะต้อง Login เข้าสู่ระบบก่อน โดยมีวิธีการดังนี้

1. เปิดเว็บบราวเซอร์ เช่น Google Chrome, Mozilla Firefox, Safari, Microsoft Edge

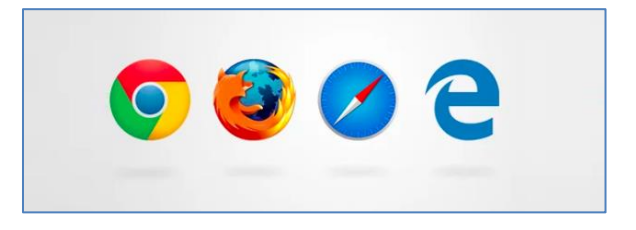

หมายเหตุ : Microsoft หยุดพัฒนา Internet Explorer แล้วจึงไม่สามารถใช้งานระบบ RMUTT UPSKILL ได้ทุกฟังก์ชัน แนะนำให้ใช้เว็บบราวเซอร์ตามข้อ 1

2. ระบุ URL ในช่อง Address https://upskill.rmutt.ac.th แล้ว Enter

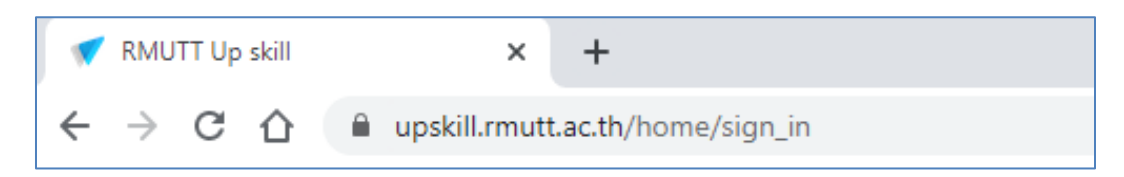

3. พิมพ์ username และ password แล้วคลิกที่**"LOGIN"**

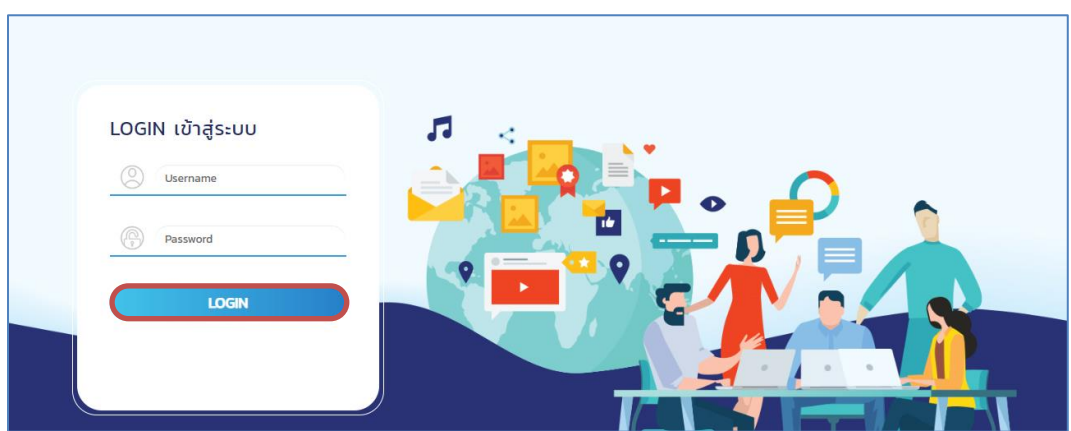

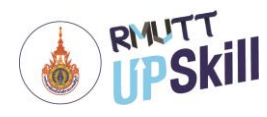

#### **การจัดการข้อมูลส่วนตัว**

- 1. เข้าสู่ระบบ
- 2. คลิกที่ **ชื่อโปรไฟล์> โปรไฟล์**

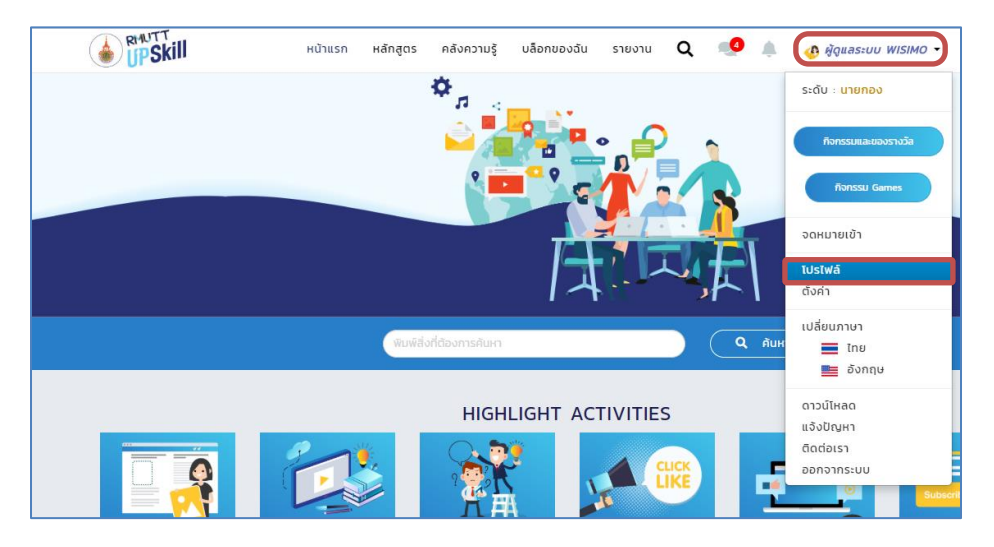

- 3. คลิกที่ **"รูปโปรไฟล์"** เพื่อเพิ่มรูปโปรไฟล์
- 4. คลิกที่ **"แก้ไข"** เพิ่มหรือแก้ไขข้อมูลส่วนตัวในช่องว่าง เมื่อจัดการข้อมูลส่วนตัวเสร็จแล้วคลิกปุ่ม **"บันทึก"** บันทึก ข้อมูลส่วนตัว

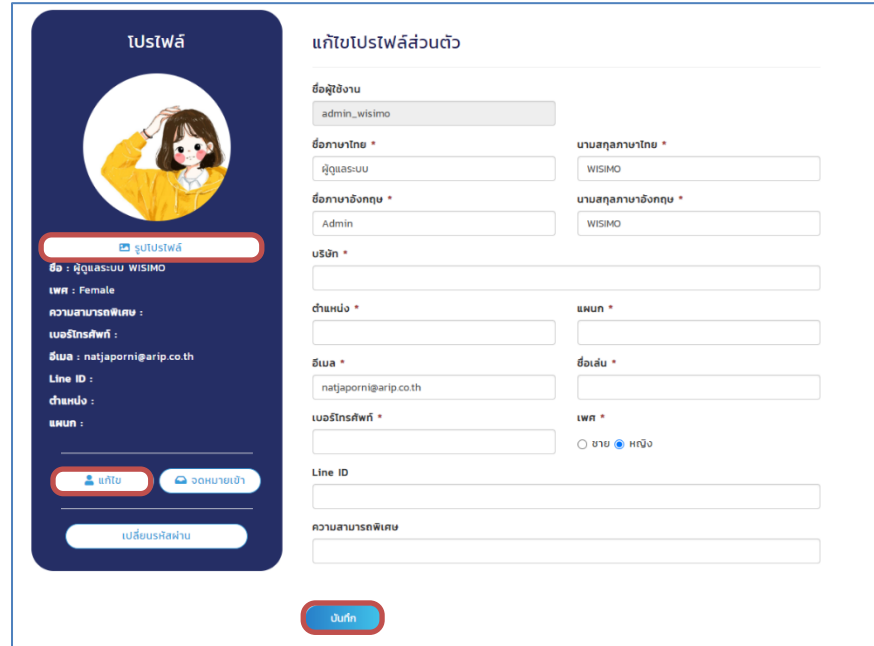

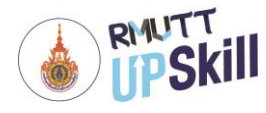

#### **การตั้งค่าภาษาเริ่มต้น**

- 1. เข้าสู่ระบบ
- 2. คลิกที่ **ชื่อโปรไฟล์ > เปลี่ยนภาษา**
- 3. จากนั้นคลิกเลือกภาษาที่ต้องการ เมื่อเข้ามาใช้งานระบบครั้งต่อไประบบก็จะแสดงภาษาที่ได้ตั้งค่าเริ่มต้นไว้

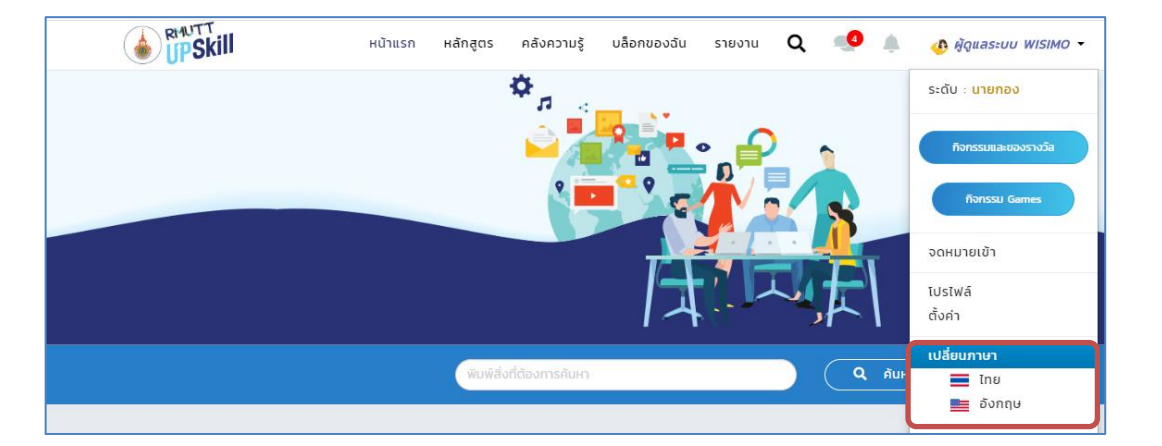

#### **การใช้งานหน้าแรก**

หลังจาก Log in เข้าระบบแล้วจะพบกับหน้าแรกของ RMUTT UPSKILL มีเมนู ดังนี้

- **1. การพูดคุยในระบบ** เป็นการพูดคุยได้ทั้งแบบส่วนตัวและแบบกลุ่มคนในระบบ โดยคลิกที่สัญลักษณ์
- **2. การแจ้งเตือน** การแจ้งเตือนกิจกรรมต่าง ๆ หรือการแจ้งเตือนเกี่ยวกับบทความในคลังความรู้
- **3. คะแนนสะสม** เป็นคะแนนสะสมเมื่อเข้าเรียน สร้างโพสต์ แสดงความคิดเห็นในคลังความรู้หรือร่วมกิจกรรมพิเศษ โดย คะแนนนี้สามารถนำไปเพิ่มเลเวล แลกสิทธิ์เข้าร่วมกิจกรรม หรือใช้แลกของรางวัลได้ เมื่อเข้าร่วมกิจกรรมพิเศษ
- **4. การค้นหา** เป็นการค้นหาข้อมูลต่าง ๆ ในระบบระบบบริหารจัดการการเรียนรู้ (RMUTT UPSKILL) โดยการพิมพ์คำ สำคัญลงในช่องว่างแล้วคลิก **"ค้นหา"** หากไม่ได้อยู่ที่หน้าแรกสามารถค้นหาด้วยสัญลักษณ์ ได้เช่นกัน Q
- **5. Highlight Activities** การแจ้งกิจกรรมที่น่าสนใจให้ผู้เรียนได้ร่วมกิจกรรมต่าง ๆ ระบบ เช่น การอัพเดพโปรไฟล์ ส่วนตัว, การเรียนรู้จากคอร์ส, การแบ่งปันความรู้หรือการกด Like ใน My Knowledge และ My Blog, การติดตาม ผู้เรียนคนอื่น ซึ่งกิจกรรมทั้งหมดนี้จะได้รับคะแนน เพื่อใช้ร่วมกิจกรรมหรือลุ้นรางวัลต่าง ๆ ได้อีกด้วย

 $\bullet$ 

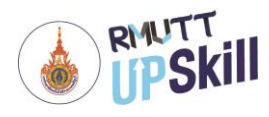

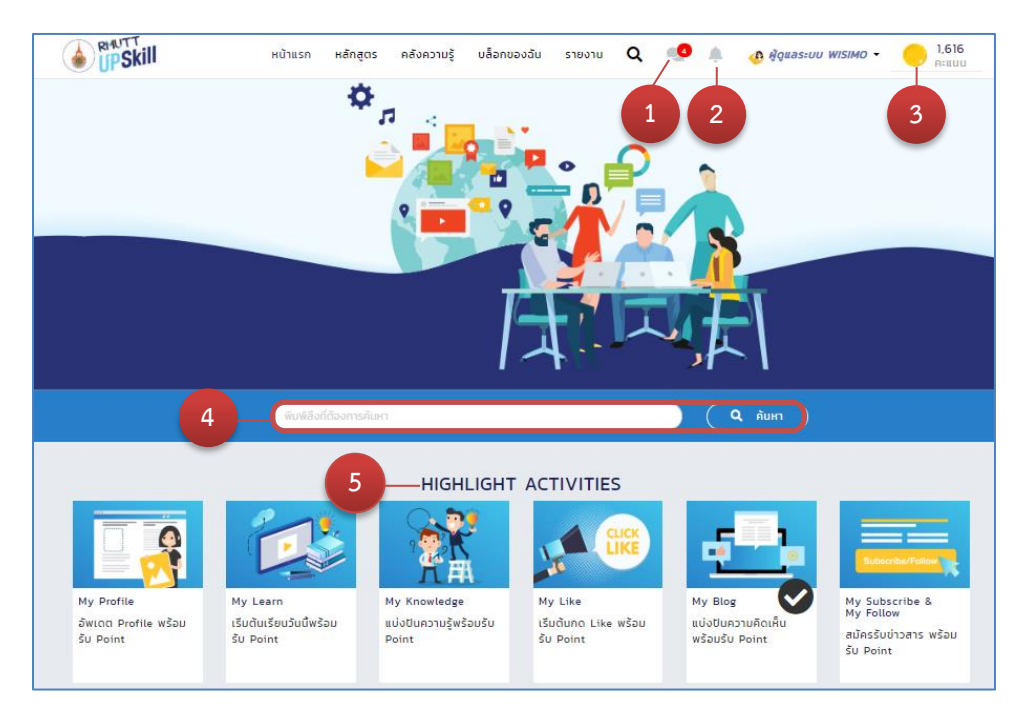

- **6. ข่าวอัพเดท** เป็นการแจ้งข่าวสารอัพเดทต่าง ๆ โดยเรียงลำดับจากใหม่ล่าสุดลงมา
- **7. My Course** แสดงคอร์สล่าสุดของผู้เรียน โดยเรียงลำดับจากใหม่ล่าสุดลงมา
- **8. Favorite Course** แสดงคอร์สที่ผู้เรียนกด Favorite ไว้
- **9. New Course** แสดงคอร์สใหม่ที่เพิ่งลงในระบบ โดยเรียงลำดับจากใหม่ล่าสุดลงมา

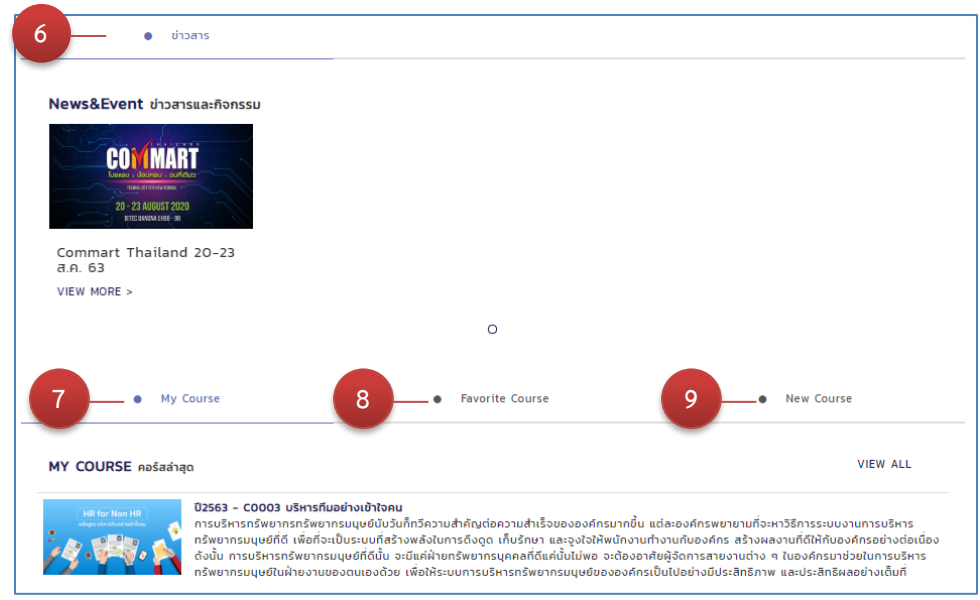

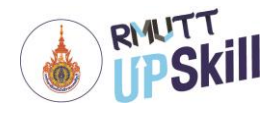

- **10. Recommend** แสดง My Knowledge และ My Blog ที่น่าสนใจ
- **11. Popular** แสดง My Knowledge และ My Blog ที่น่าได้รับความนิยม
- **12. Latest** แสดง My Knowledge และ My Blog ล่าสุด

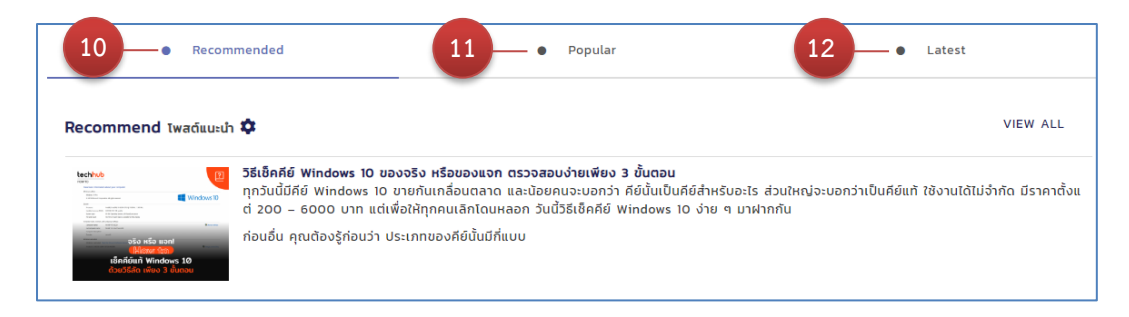

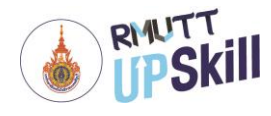

### **ส่วนที่ 2 การเข้าเรียนในระบบบริหารจัดการการเรียนรู้ RMUTT UPSKILL**

#### **คอร์สแคตตาล็อค**

- 1. เข้าสู่ระบบ
- 2. คลิกที่ **"หลักสูตร"**

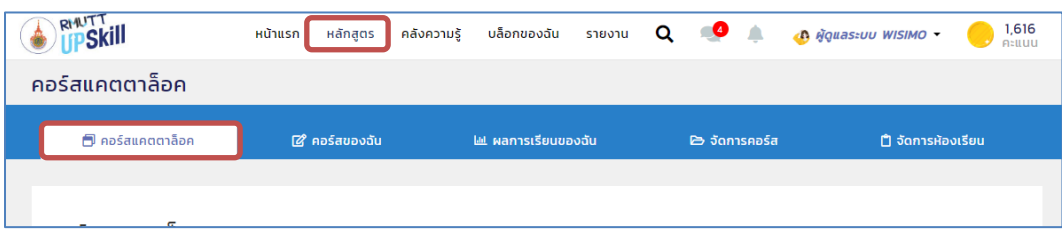

3. คอร์สแคตตาล็อค เป็นคอร์สที่มีในระบบทั้งหมด โดยผู้ดูแลระบบหรือหัวหน้างานเป็นผู้กำหนดว่าพนักงานหรือผู้ใช้งาน จะเรียนหลักสูตรใดบ้าง นอกจากนี้พนักงานหรือผู้ใช้งานยังสามารถเลือกเรียนได้ตามความสนใจหรือตามสมรรถนะที่ ต้องการได้อีกด้วย หากต้องการค้นหาคอร์สจากชื่อ, คำสำคัญ, รหัสคอร์ส สามารถพิมพ์ข้อความลงในช่องว่างแล้วคลิกที่ **"ค้นหา"**

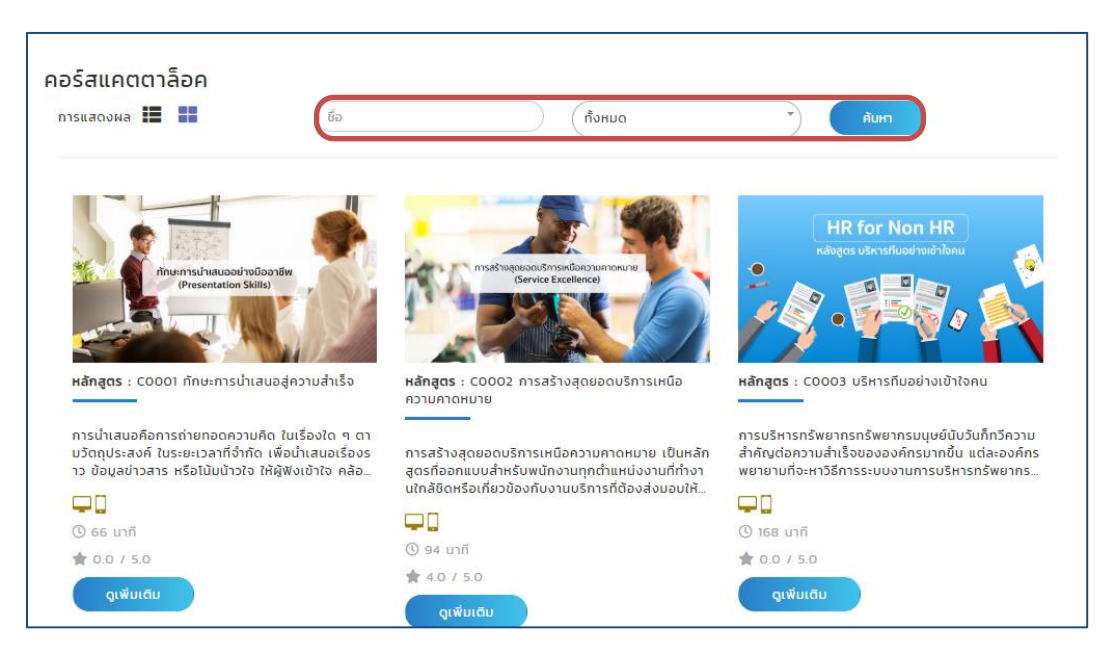

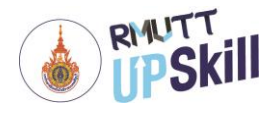

#### **คอร์สของฉัน**

- 1. เข้าสู่ระบบ
- 2. คลิก **หลักสูตร > คอร์สของฉัน**
- 3. คอร์สของฉัน เป็นการแสดงรายละเอียดคอร์สการเรียนของผู้ใช้งานทั้งหมด ดังนี้
	- 3.1 คอร์สที่ลงทะเบียนไว้แสดงจำนวนคอร์สที่ผู้ใช้งานลงทะเบียนไว้ทั้งหมด
	- 3.2 คอร์สที่เรียนจบแล้ว แสดงจำนวนคอร์สที่ผู้ใช้งานเรียนจบแล้ว
	- 3.3 คอร์สที่กำลังเรียน แสดงจำนวนคอร์สที่ผู้ใช้งานกำลังเรียนอยู่
	- 3.4 คอร์สที่ยังไม่เริ่มเรียน แสดงจำนวนคอร์สที่ผู้ใช้งานยังไม่เริ่มเรียน
	- 3.5 รายละเอียดของคอร์ส ผู้ใช้งานสามารถเลือกการแสดงผลและการกรอกข้อมูลของคอร์การเรียนได้ ซึ่งการแสดงผล จะแสดงชื่อคอร์สการเรียน, ความคืบหน้า และผลการเรียนของแต่ละคอร์สการเรียนนั้นๆ นอกจากนี้ยังสามารถ คลิก **"เรียน"** เพื่อเรียน, คลิกปุ่ม เพื่อดูสรุปผลการเรียนในรูปแบบกราฟใยแมงมุมและผลการเรียนทั้งหมด และคลิก **"ยกเลิกคอร์ส"** เพื่อยกเลิกคอร์สในแต่ละคอร์สอีกด้วย

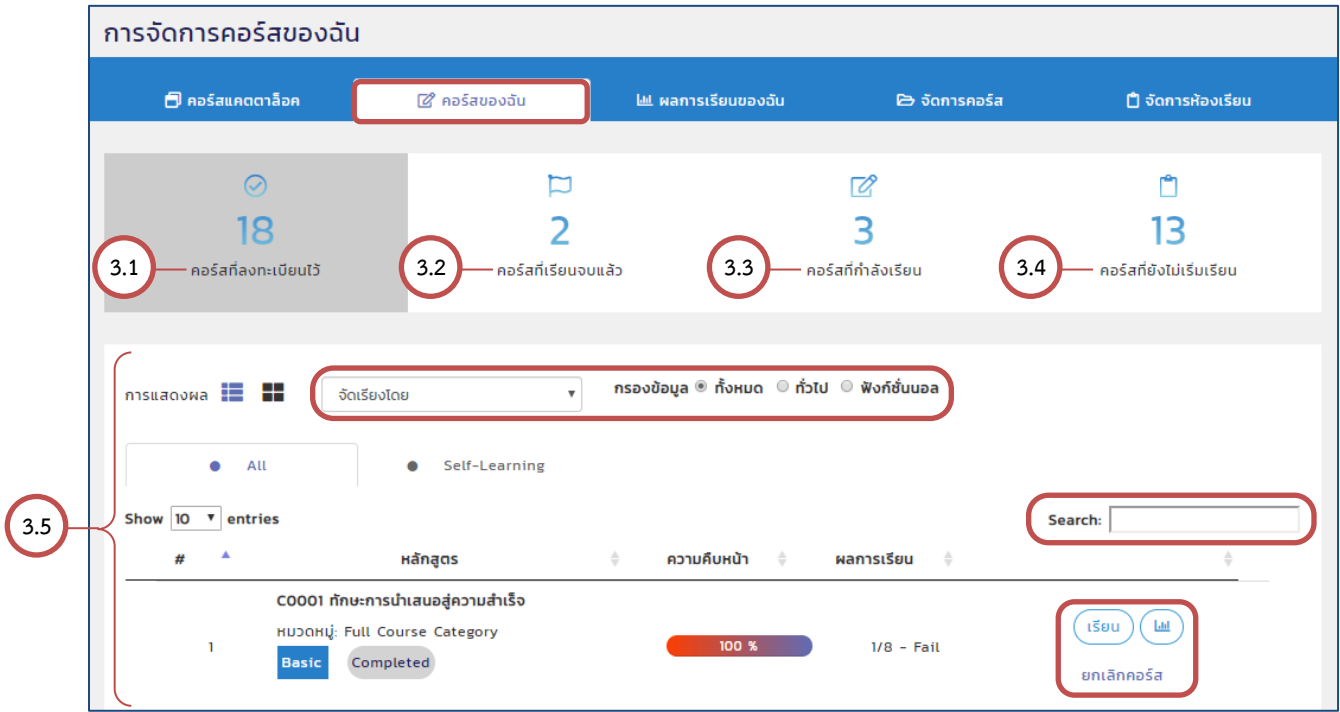

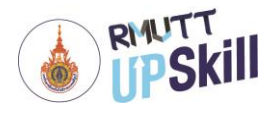

#### **ผลการเรียนของฉัน**

- 1. เข้าสู่ระบบ
- 2. คลิก **หลักสูตร > ผลการเรียนของฉัน**
- 3. ผลการเรียนของฉัน เป็นข้อมูลและผลการเรียนแต่ละคอร์สของผู้ใช้งานเป็นรายบุคคล

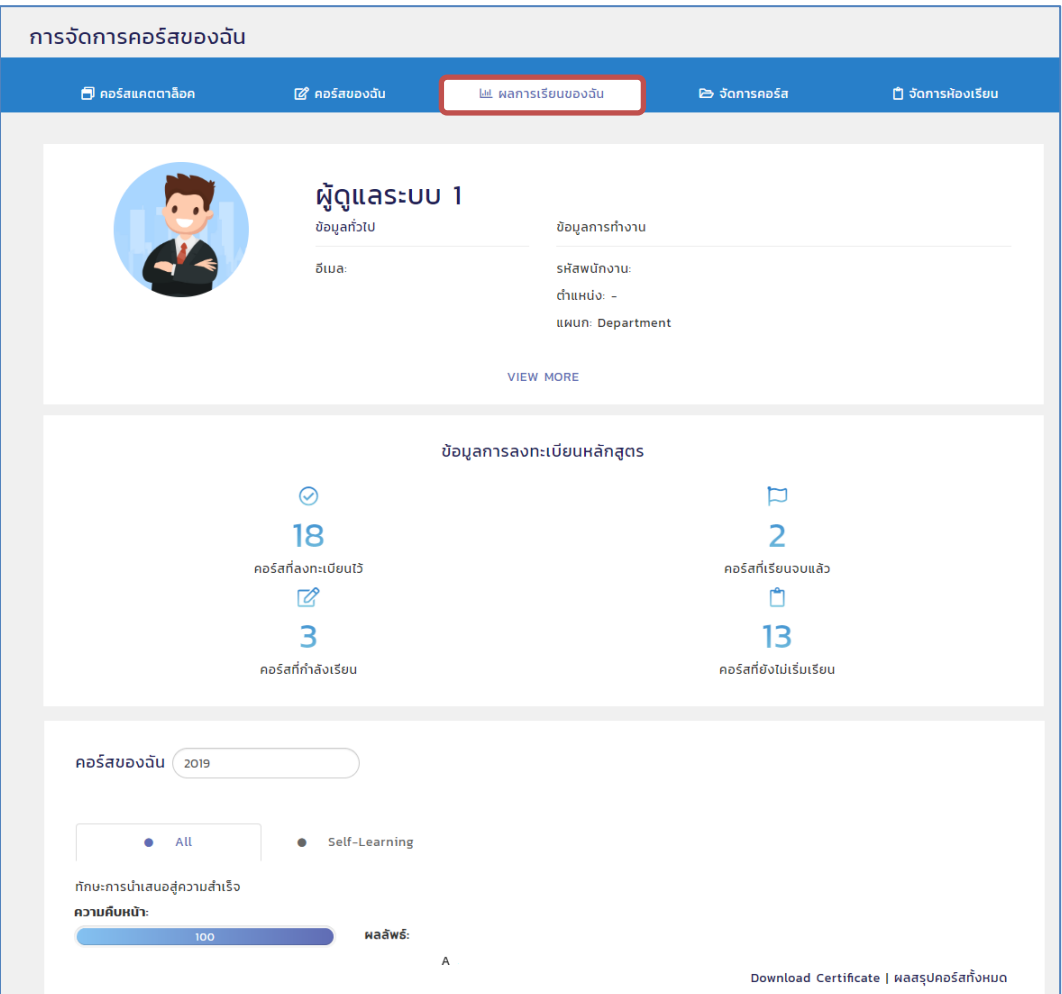

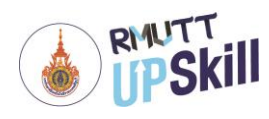

- คลิกที่ Download Certificate จะแสดงใบรับรองให้ดาวน์โหลด

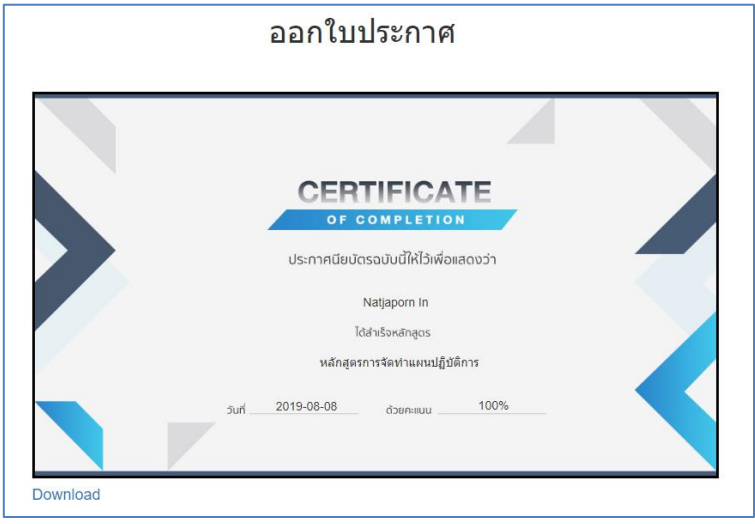

- คลิกที่ "ผลสรุปคอร์สทั้งหมด" จะแสดงผลสรุปคอร์สทั้งหมดในรูปแบบกราฟใยแมงมุม, แสดงการใช้เวลาเรียนรวม ทั้งหมด, ผลการเรียนภาพรวม, สรุปผลแบบทดสอบก่อนเรียน-หลังเรียน

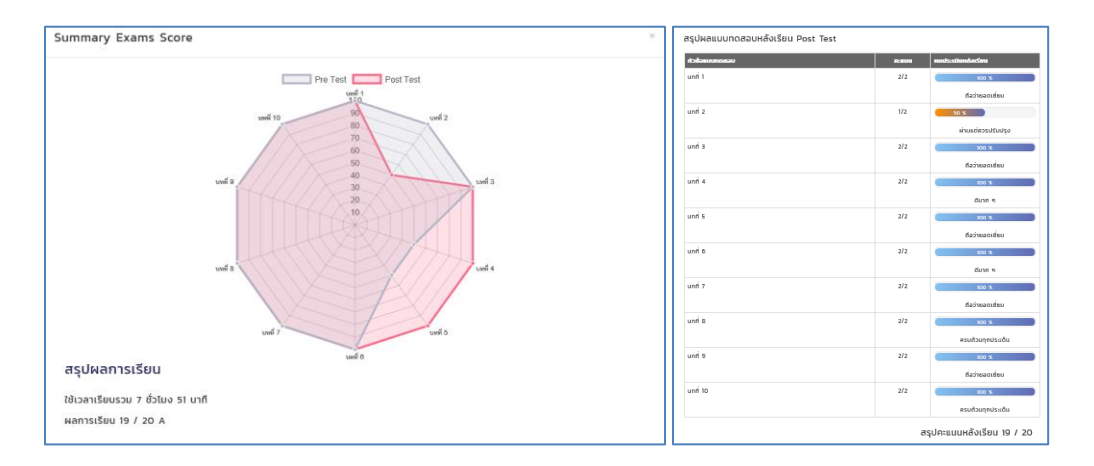

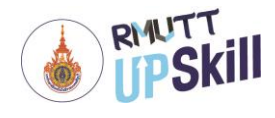

## **ส่วนที่ 3 การเข้าเรียนในระบบบริหารจัดการการเรียนรู้RMUTT UPSKILL**

#### **การลงทะเบียนเรียน**

การลงทะเบียนเรียน เป็นการขอเข้าเรียนกับคอร์สที่เปิดสอนอยู่ ซึ่งสามารถลงทะเบียนเรียนได้มากกว่า 1 คอร์สโดยไม่ จำเป็นเรียนคอร์สใดคอร์สหนึ่งจบก่อน ขั้นตอนการลงทะเบียนเรียนมีดังต่อไปนี้

- 1. เข้าสู่ระบบ
- 2. คลิกที่ **"หลักสูตร"**

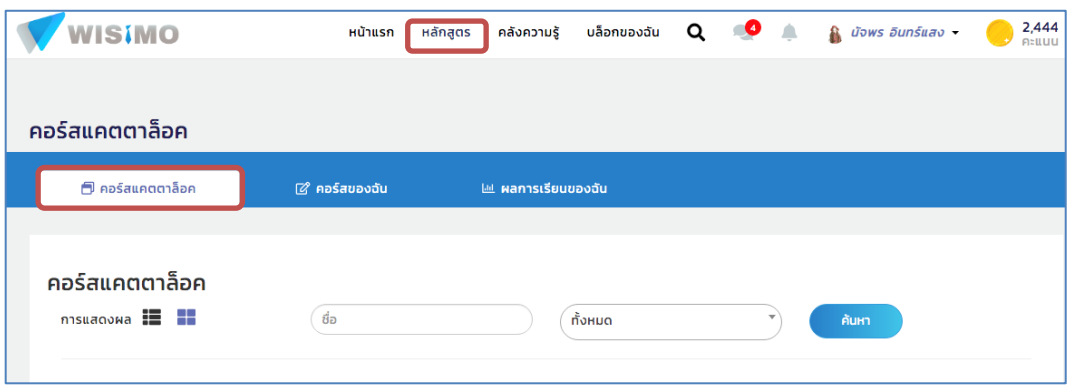

3. **คอร์สแคตตาล็อค** ค้นหาคอร์สจากชื่อ, คำสำคัญ, รหัสคอร์ส สามารถพิมพ์ข้อความลงในช่องว่างแล้วคลิกที่ **"ค้นหา"** เลือกคอร์สที่ต้องการเรียนหรือเข้าไปดูคำอธิบายของคอร์ส โดยคลิกที่ **"ดูเพิ่มเติม"**

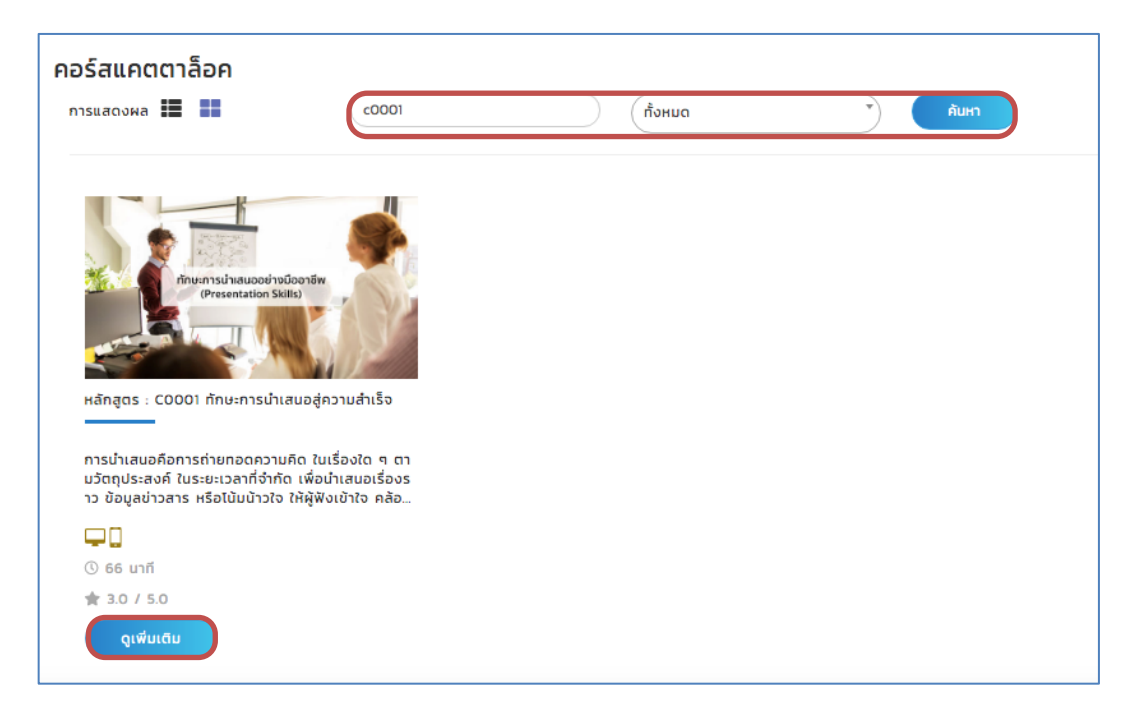

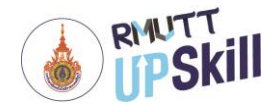

4. จะไปยังหน้าคอร์สพรีวิว โดยมีคำอธิบายของคอร์สถึงหลักการและเหตุผล และวัตถุประสงค์ในการเรียนคอร์ส คลิก **"ลงทะเบียน"** ด้านล่าง เพื่อลงทะเบียนเรียน

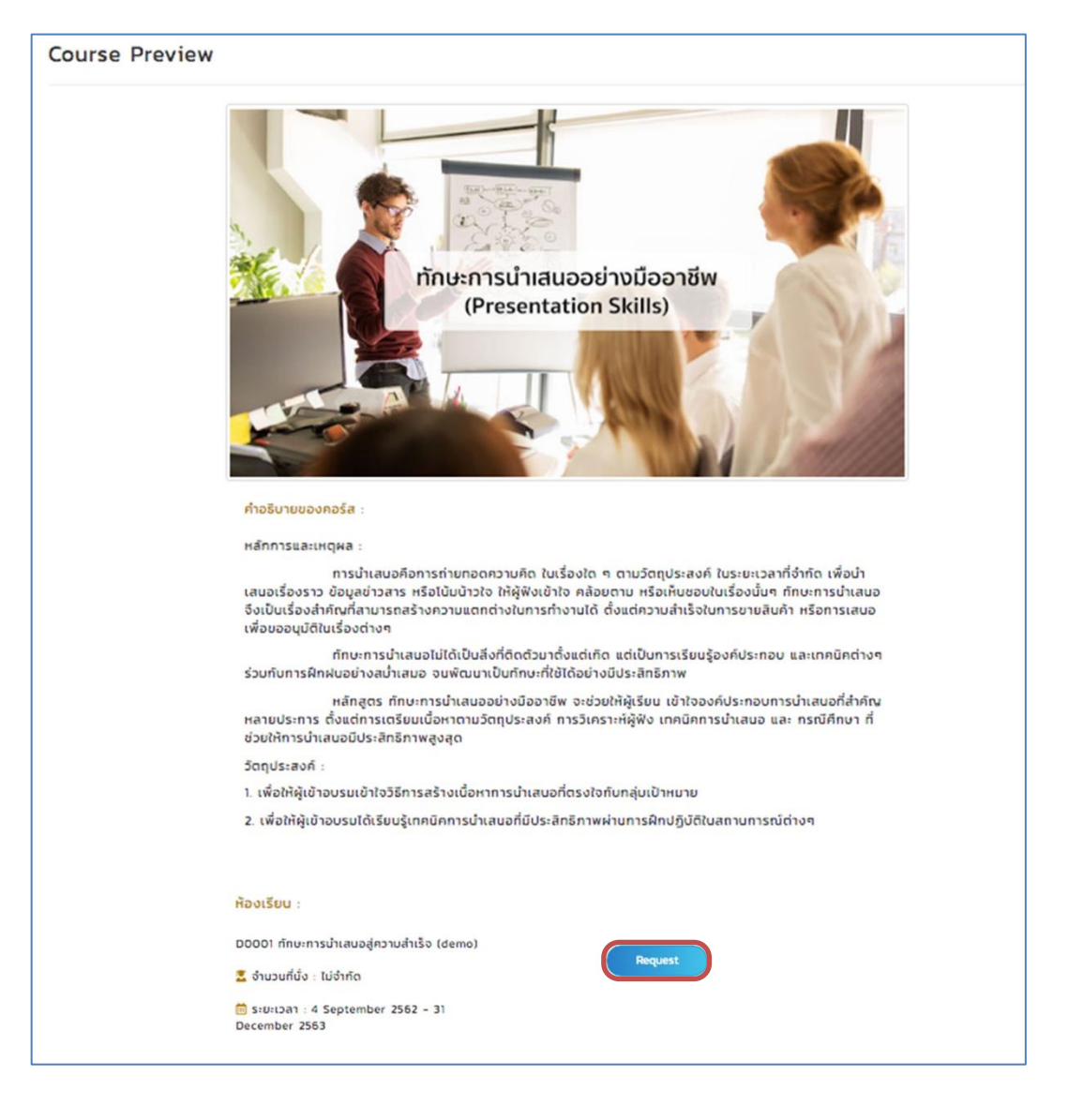

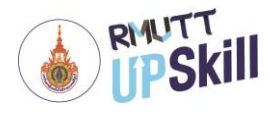

#### **การเข้าเรียน**

การเข้าเรียน สามารถทำได้ 3 วิธี โดยมีขั้นตอนดังต่อไปนี้

วิธีที่ 1 การเข้าเรียนจากหน้าแรก (Home)

1. เข้าสู่ระบบ

2. เมนู My Course หรือ Favorite Course คลิกที่คอร์สที่ต้องการเข้าเรียนได้เลย

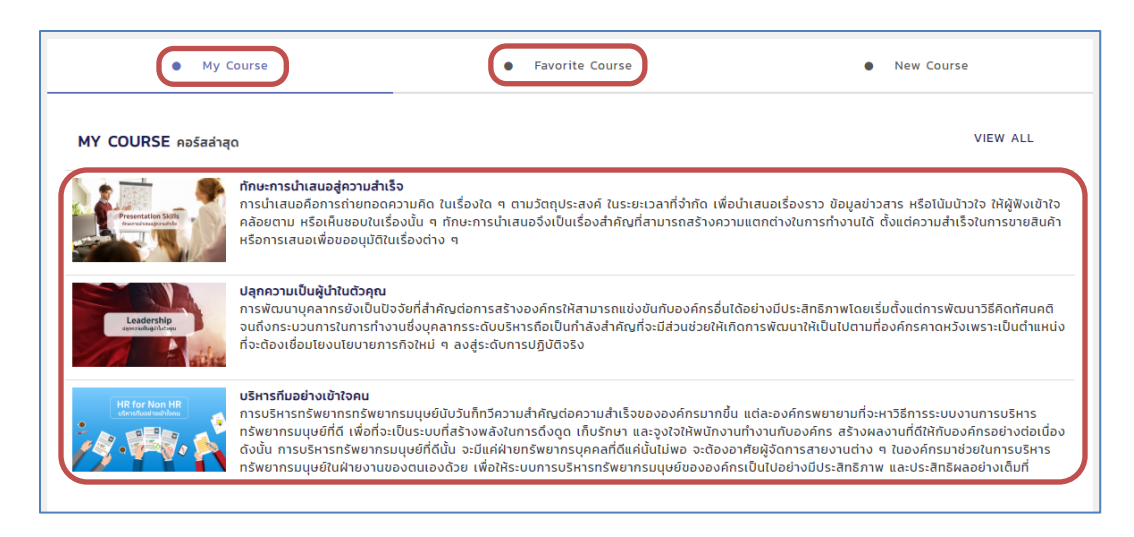

3. จะไปยังหน้าคอร์สเรียนนั้น ผู้เรียนสามารถเริ่มเรียนได้ทันที

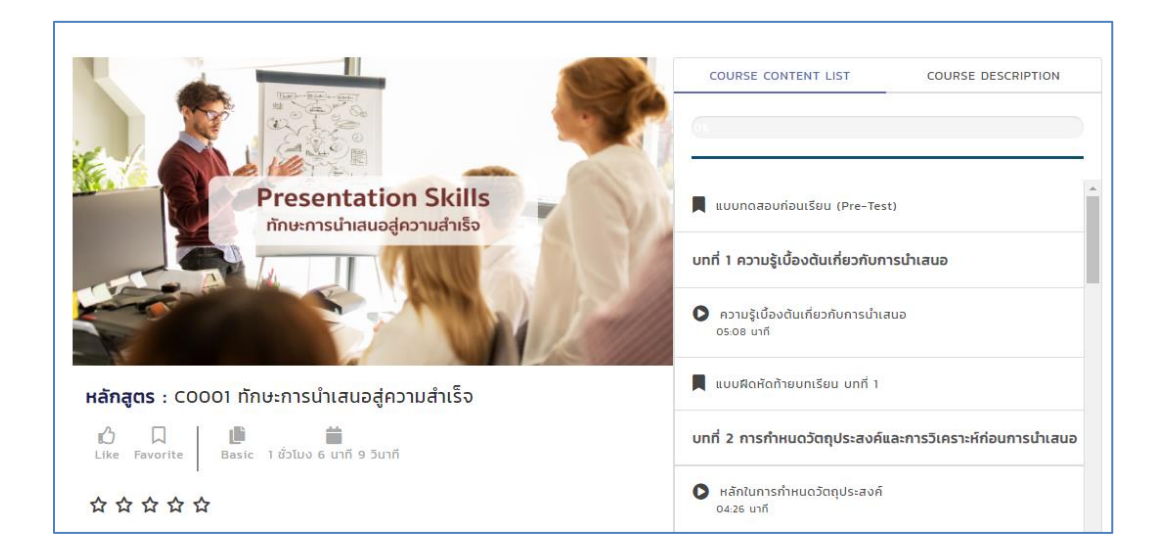

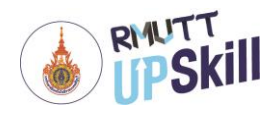

#### วิธีที่ 2 การเข้าเรียนจากหน้าคอร์สแคตตาล็อค

- 1. เข้าสู่ระบบ
- 2. คลิกที่ **"หลักสูตร"**
- 3. เมื่อเลือกคอร์สที่ต้องการเรียนได้แล้ว คลิกที่ **"ดูเพิ่มเติม"**

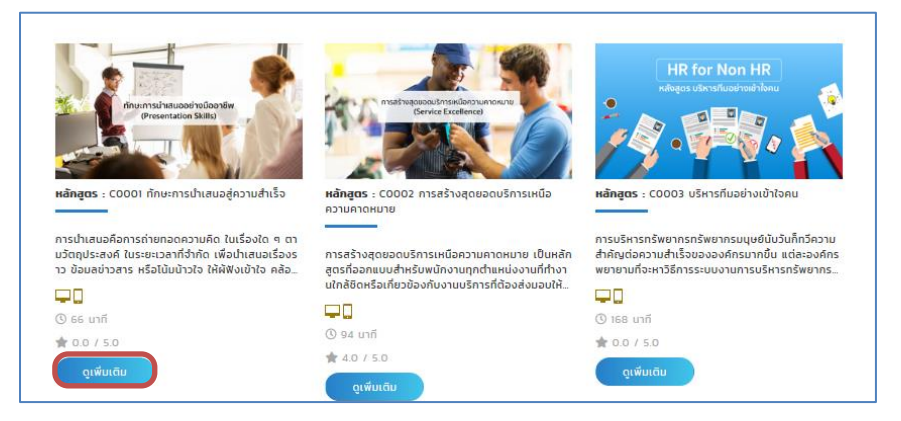

4. จะไปยังหน้าคอร์สพรีวิวของคอร์สเรียนนั้น ผู้เรียนสามารถคลิก **"เรียน"** เพื่อเริ่มเรียนได้ทันที

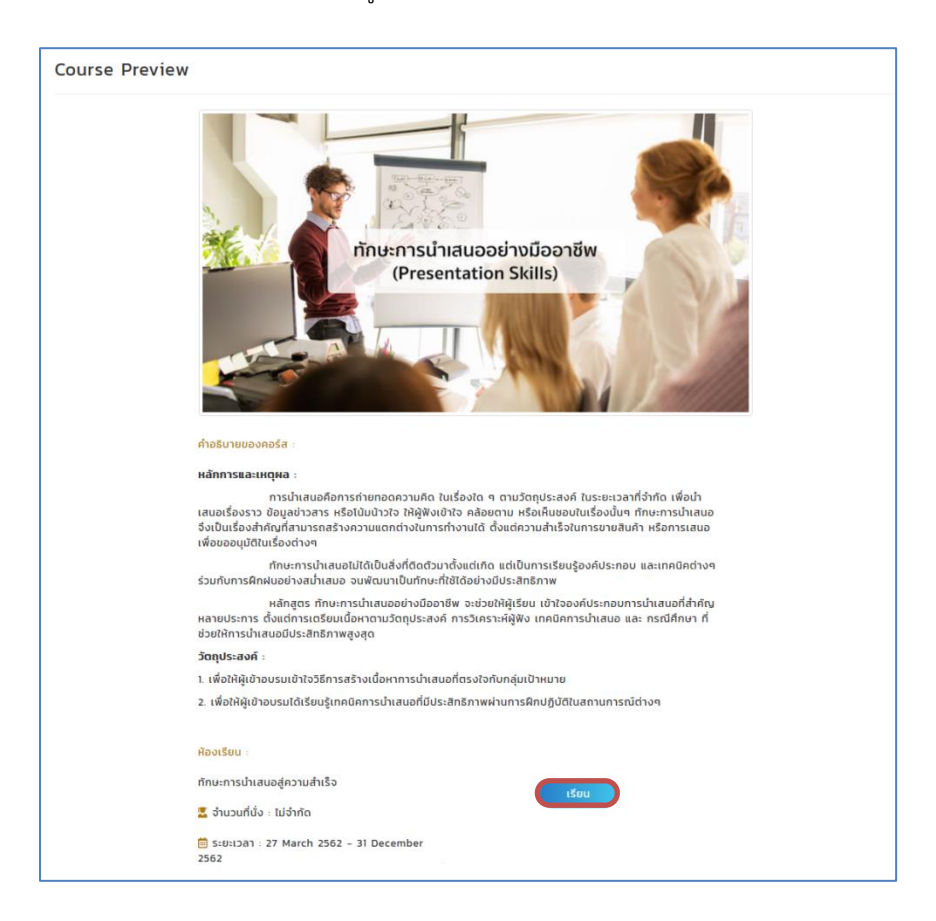

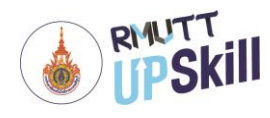

#### วิธีที่ 3 การเข้าเรียนจากหน้าคอร์สของฉัน

- 1. เข้าสู่ระบบ
- 2. คลิก **หลักสูตร > คอร์สของฉัน**
- 3. เมื่อเลือกคอร์สที่ต้องการเรียนได้แล้ว คลิกที่ **"เรียน"**

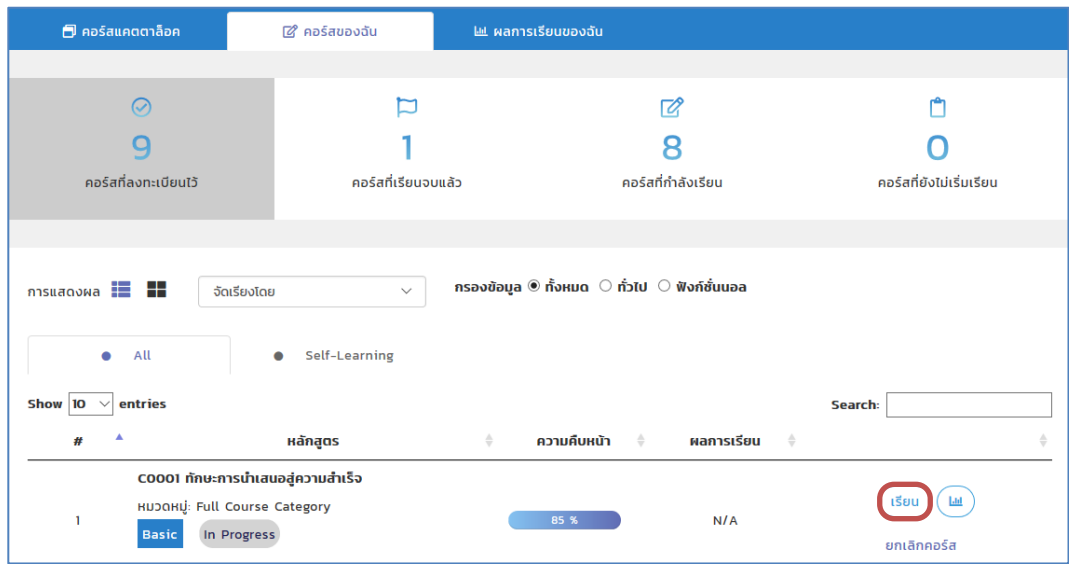

4. จะไปยังหน้าคอร์สเรียนนั้น ผู้เรียนสามารถเริ่มเรียนได้ทันที

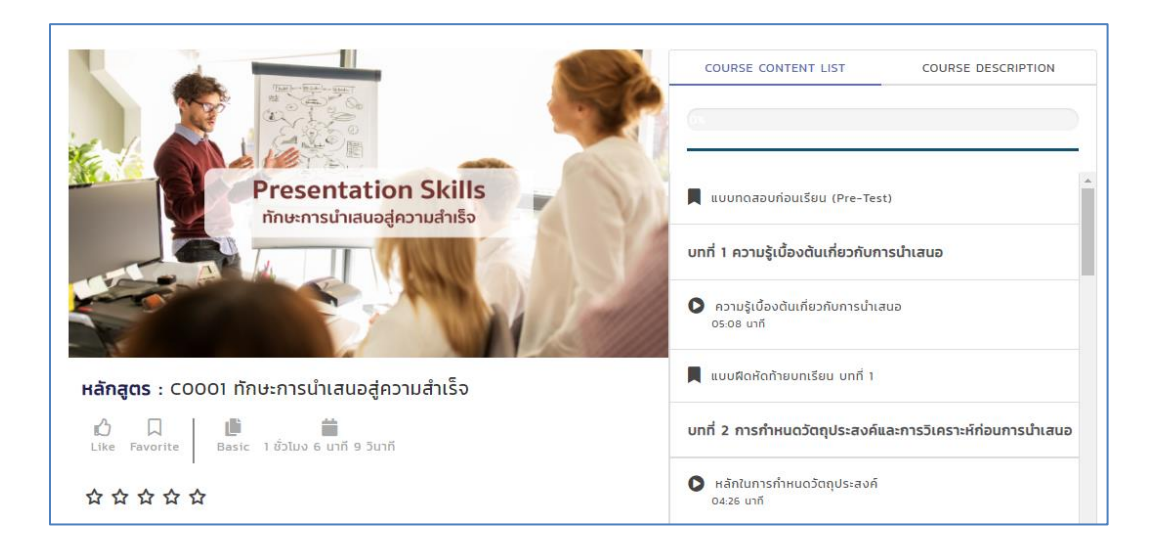

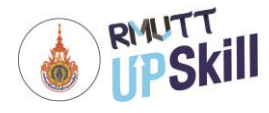

#### **เนื้อหาบทเรียน**

- 1. เข้าสู่ระบบ
- 2. คลิก **หลักสูตร > คอร์สของฉัน**
- 3. เมื่อเลือกคอร์สที่ต้องการเรียนได้แล้ว คลิกที่ **"เรียน"**
- 4.จะแสดงหน้าบทเรียน มีส่วนประกอบต่าง ๆ ดังนี้
	- 4.1 หน้าแสดงผลของบทเรียน ซึ่งบทเรียนมีทั้ง motion graphic และละครที่เป็นกรณีศึกษาต่างๆ โดยระบุชื่อตอน และเวลาของแต่ละหัวข้อไว้ด้านล่าง
	- 4.2 Course Content List หรือสารบัญบทเรียน แสดงหัวข้อบทเรียนทั้งหมด ผู้เรียนสามรถคลิกที่หัวข้อเพื่อเลือกเรียน ได้ตามความสนใจ มีแถบแสดงความคืบหน้าในการเรียนโดยคิดไปเปอร์เซ็นต์ว่าเรียนไปได้มากเท่าไหร่แล้ว
	- 4.3 Course Description หรือคำอธิบายของคอร์ส แสดงภาพรวมของคอร์ส
	- 4.4 ชื่อหลักสูตร : แสดงชื่อหลักสูตรที่กำลังเรียนอยู่และแสดงเวลาทั้งหมดที่ใช้ในการเรียน นอกจากนี้ยังสามารถกด Like หรือ Favorite ได้อีกด้วย

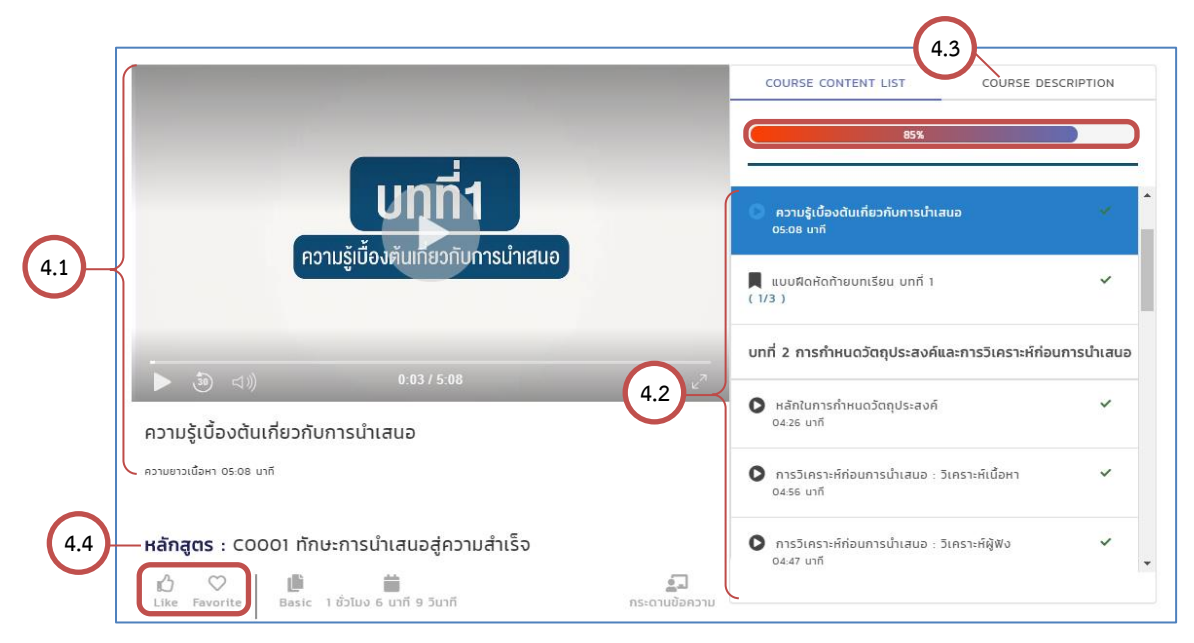

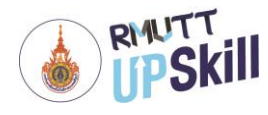

#### **แบบทดสอบ**

แบบทดสอบ เป็นส่วนหนึ่งของคอร์ส มีทั้งแบบทดสอบก่อนเรียน, แบบฝึกหัดท้ายบท, แบบทดสอบหลังเรียน ใช้ในการวัด และประเมินผลการเรียน

- 1. เข้าสู่ระบบ
- 2. คลิก **หลักสูตร > คอร์สของฉัน**
- 3. เมื่อเลือกคอร์สที่ต้องการเรียนได้แล้ว คลิกที่ **"เรียน"**
- 4. เลือกแบบทดสอบ คลิกที่ **"เริ่มทำแบบทดสอบ"**
- 5. จะแสดงหน้าแบบทดสอบ ในการทำแบบทดสอบคลิกเลือกคำตอบที่ต้องการแล้วคลิก **"ข้อถัดไป"** เมื่อทำแบบทดสอบ ครบทุกข้อคลิก **"Finish"**

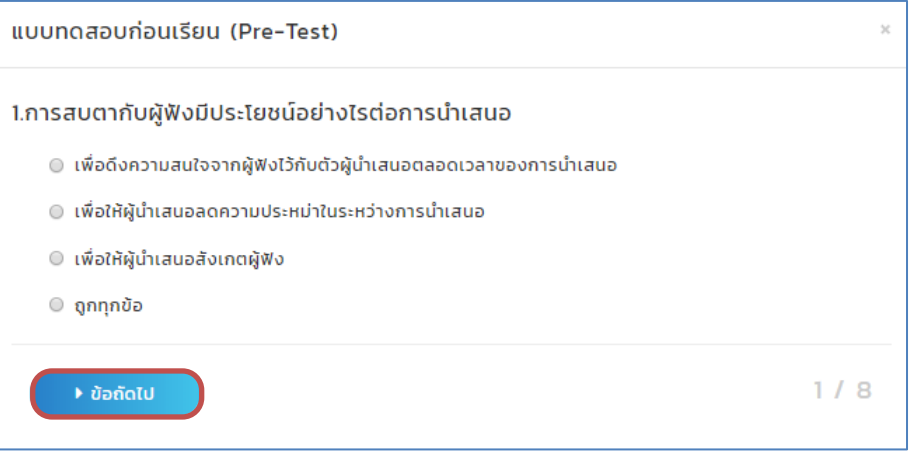

- 6. แสดงคะแนนแบบทดสอบและผลการแบบทดสอบว่า Pass (ผ่าน) หรือ Fail (ไม่ผ่าน)
- 7. คลิก **"เริ่มทำแบบทดสอบใหม่อีกครั้ง"** เพื่อทำแบบทดสอบใหม่หรือคลิก **"เฉลยคำตอบ"** เพื่อดูเฉลย

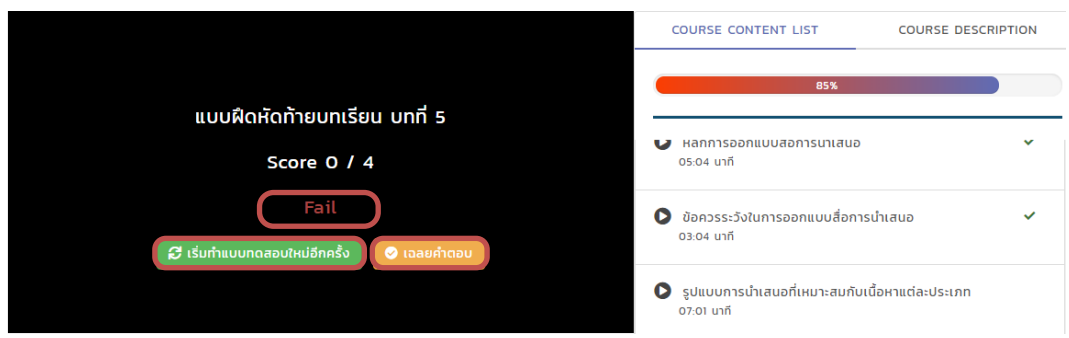

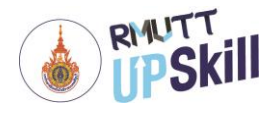

#### **สรุปผลการเรียน**

สรุปผลการเรียน เป็นสรุปผลการเรียนจากการทำแบบทดสอบทั้งหมด

- 1. เข้าสู่ระบบ
- 2. คลิก **หลักสูตร > คอร์สของฉัน**
- 3. หลังจากเรียนและทำแบบทดสอบครบทุกบทเรียนแล้ว ระบบจะแสดงหัวข้อ **"Summary Exams Score"** หรือ สรุปผลการเรียนขึ้นมา

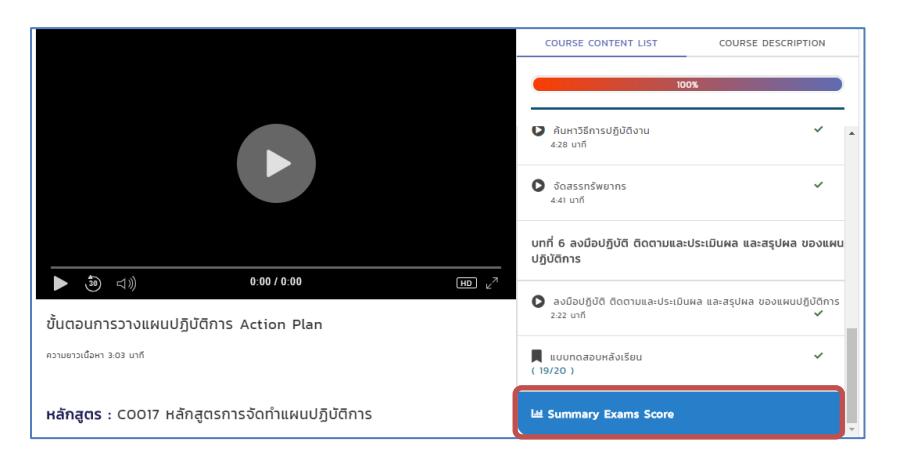

3. คลิกที่ **"Summary Exams Score"** เพื่อดูสรุปผลการเรียน โดยจะแสดงเป็นกราฟใยแมงมุมแสดงผลวิเคราะห์ว่า ผู้เรียนต้องเสริมหรือไม่ถนัดในเรื่องใด พร้อมทั้งแสดงเวลาที่ใช้ในการเรียนอีกด้วย

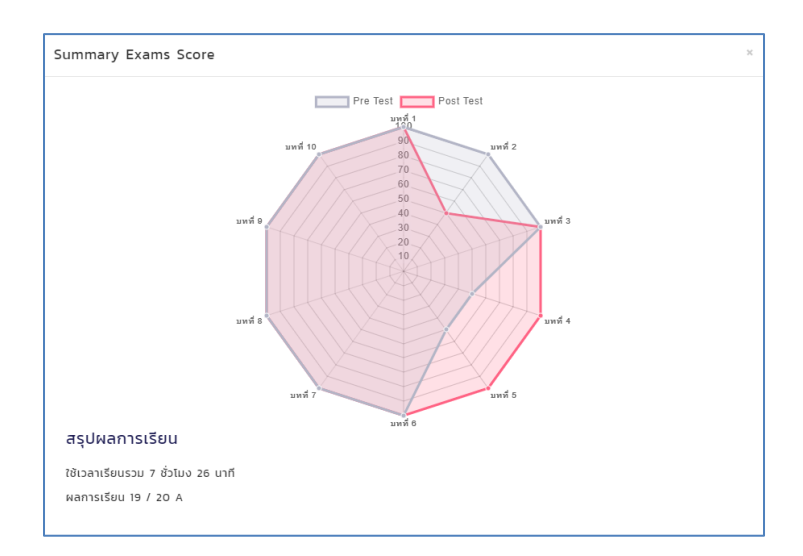

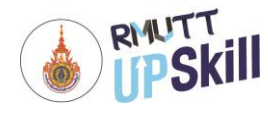

## **ส่วนที่ 4 การใช้งานคลังความรู้**

**คลังความรู้**เป็นการคลังความรู้กลางในการแชร์บทความหรือข่าวสารที่เป็นข้อมูลความรู้ต่าง ๆ ทั้งที่เกี่ยวข้องกับแผนกใน องค์กรและบทความหรือข่าวสารที่น่าสนใจจากผู้ดูแลระบบหรือผู้ใช้งานคนอื่น ๆ เป็นผู้โพสต์โดยมีเมนูการใช้งาน ดังนี้

#### **การเพิ่มคลังความรู้**

- 1. เข้าสู่ระบบ
- 2. คลิกที่ **คลังความรู้**
- 3. คลิกที่ บริเวณมุมขวาล่าง

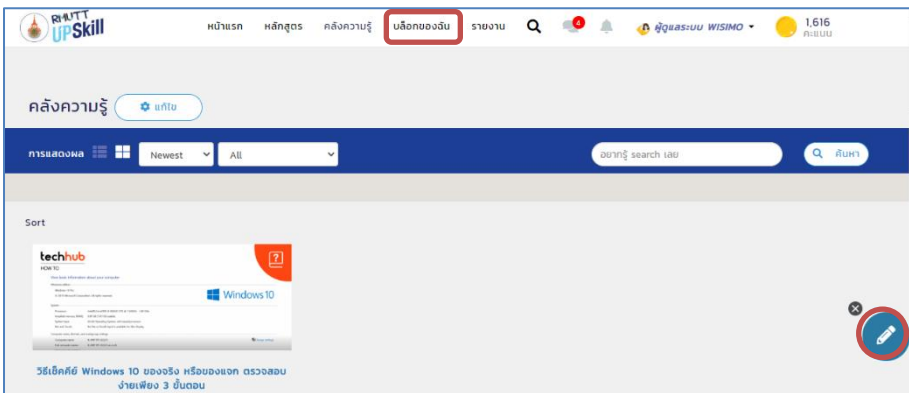

- 4. จะแสดงหน้าที่ใช้เขียนบทความ โดยมีขั้นตอนดังนี้
	- 4.1 หัวข้อโพสต์ : ใส่หัวข้อหรือชื่อเรื่องของบทความ
	- 4.2 หมวดหมู่ : เลือกหมวดหมู่บทความว่าเป็นการแชร์ความรู้ที่เกี่ยวข้องแผนกงานส่วนใด (เลือกได้เพียง 1 หมวดหมู่ เท่านั้น)
	- 4.3 หมวดหมู่ย่อย : เลือกหมวดหมู่ย่อยโพสต์(เลือกได้เพียง 1 หมวดหมู่ย่อยเท่านั้น)
	- 4.4 Tag : เลือกแท็กที่กำหนดไว้แล้ว
	- 4.5 Add Tag Name : เพิ่มแท็กใหม่

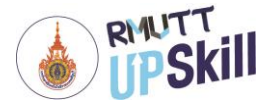

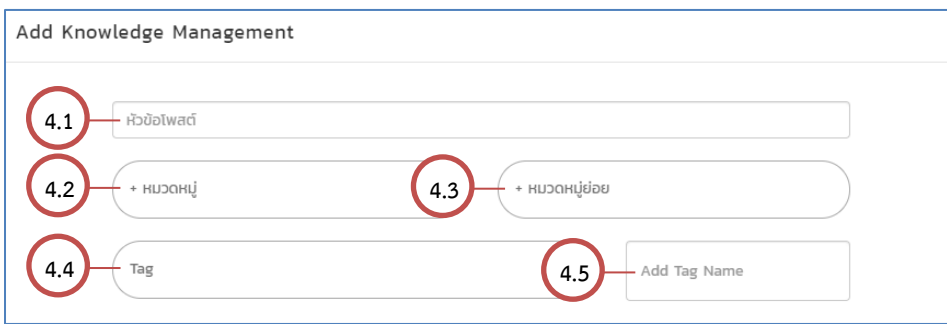

4.6 เนื้อหา : ใส่เนื้อหาของบทความ

4.7 Private : หากต้องการความเป็นส่วนตัวไม่ให้ผู้อื่นเห็นบทความนี้ให้ติ๊ก Private

4.8 Not Comment : หากไม่ต้องการให้แสดงความคิดเห็นใต้บทความให้ติ๊ก Not Comment

4.9 เพิ่มไฟล์ : คลิก Browse เพื่อเพิ่มไฟล์ (.doc, .docx, .ppt, .pptx, .pdf, .rar, .txt, .xls, .xlsx, .zip, .mp3)

4.10 เพิ่มรูปภาพ : คลิก Browse เพื่อเพิ่มรูปภาพ (.jpeg, .jpg, .png)

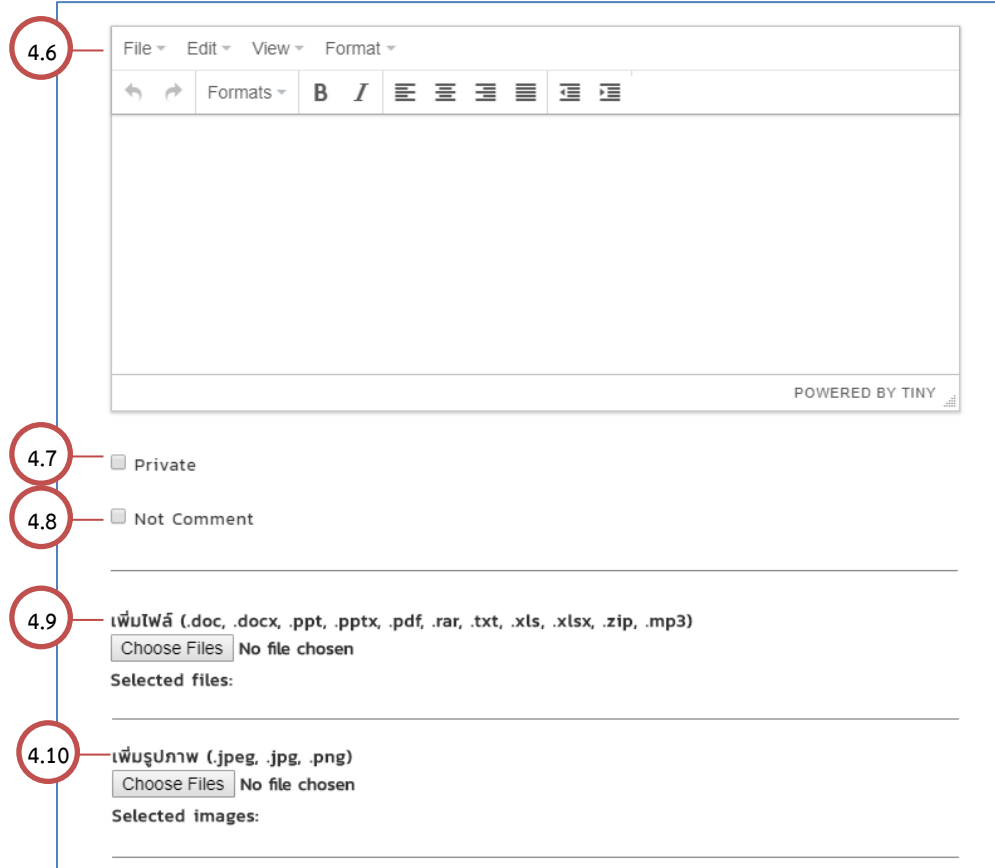

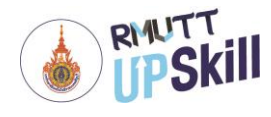

4.11 เพิ่มลิงค์ : ใส่ลิงค์ไปยังเว็บต่าง ๆ ที่เกี่ยวข้อง

4.12 เพิ่มวิดีโอ : คลิก **"Choose File"** เพื่อเพิ่มวิดีโอ (.mp4) จากนั้นคลิก **"Upload"** 

- 4.13 Approve : เป็นการรับรองคุณภาพบทความนี้ ซึ่งจะมีเฉพาะในระบบของผู้ดูแลระบบเท่านั้น
- คลิก **"Preview**" เพื่อดูตัวอย่างบทความก่อนโพสต์
- คลิก **"Save Draft"** เพื่อบันทึกแบบร่างไว้
- คลิก **"Post"** เพื่อโพสต์บทความ

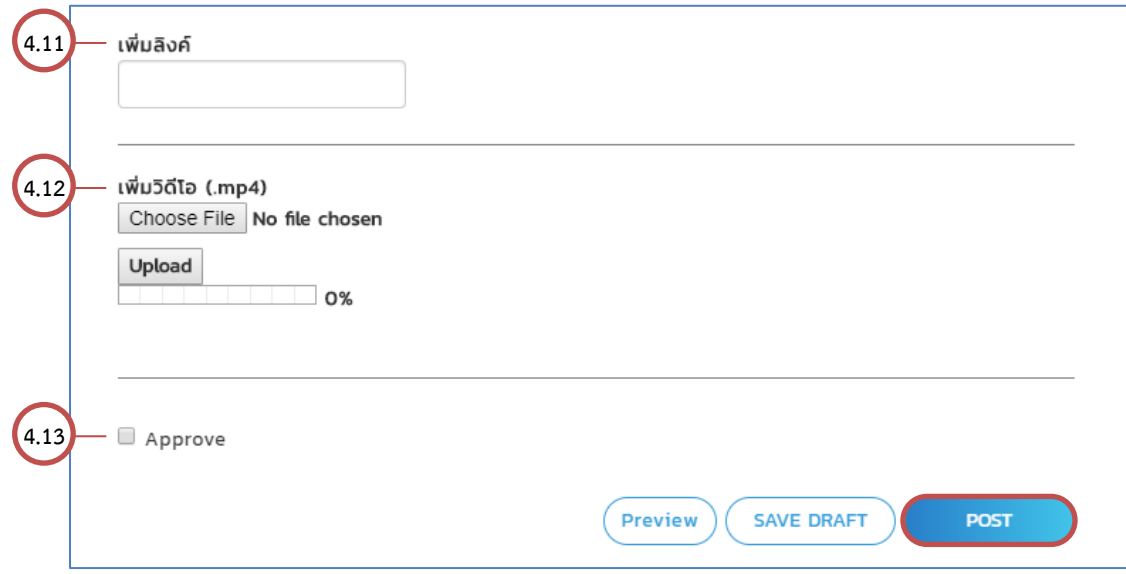

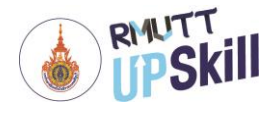

#### **การใช้งานคลังความรู้**

**คลังความรู้**เป็นการคลังความรู้กลางในการแชร์บทความที่เป็นข้อมูลความรู้ต่าง ๆ ดังนั้ผู้ใช้งานสามารถเข้าไปอ่านบทความ ในคลังความรู้กลางได้ทุกบทความและยังสามารถกดไลค์, แสดงความคิดเห็น และประเมินผลบทความที่เข้าไปอ่านได้อีกด้วย โดยมี วิธีการใช้งานดังนี้

- 1. เข้าสู่ระบบ
- 2. คลิกที่ **คลังความรู้**จากนั้นคลิกที่ **ชื่อบทความที่สนใจ**

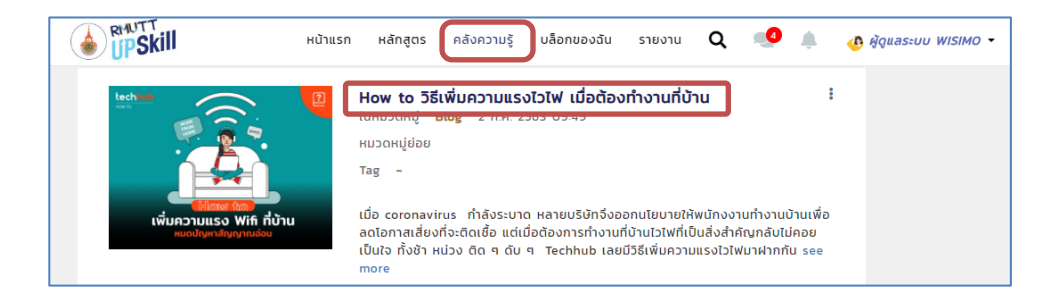

- 3. จะไปยังหน้าบทความนั้น โดยผู้ใช้งานสามารถอ่านบทความได้จากหน้านี้ โดยผู้ใช้งานสามารถให้ Feedback ต่างๆ ได้ โดยเลื่อนลงมาด้านล่างของบทความ จะมีปุ่มต่างๆ คือ
	- ปุ่ม คือปุ่มกดไลค์หรือปุ่มถูกใจ เมื่อกดไลค์แล้วปุ่มจะเป็นสีแดง

- เขียนแสดงความคิดเห็น ผู้ใช้งานสามารถเขียนแสดงความคิดเห็นลงในช่องว่าง เมื่อเขียนเสร็จให้คลิก **"แสดงความ คิดเห็น"**

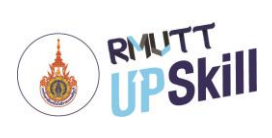

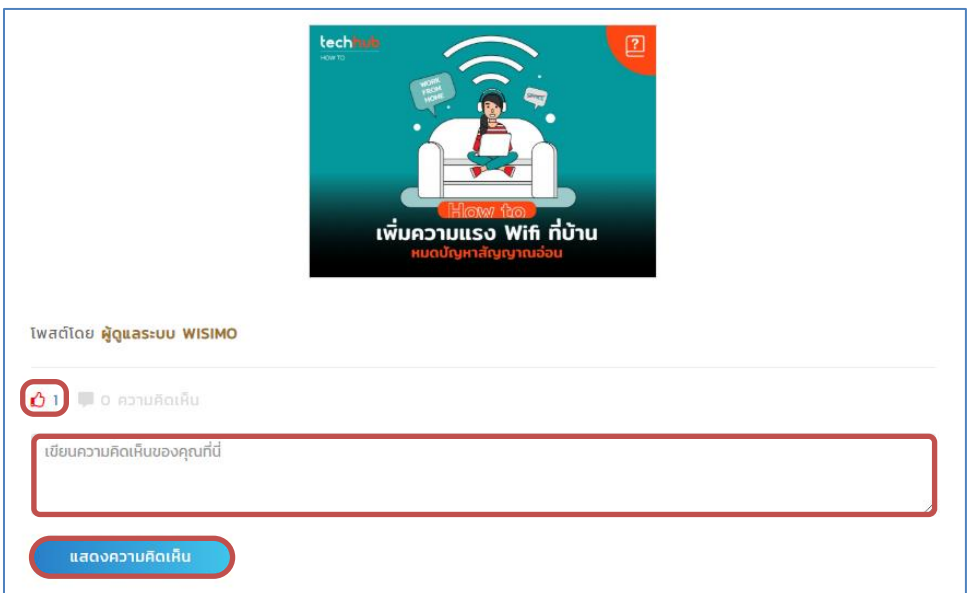

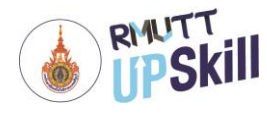

## **ส่วนที่ 5 การใช้งานบล็อกของฉัน**

#### **การเพิ่มบล็อกของฉัน**

**บล็อกของฉัน** เป็นหน้าที่แสดงบทความหรือข่าวสารที่เป็นข้อมูลความรู้ต่าง ๆ ของผู้ใช้งานโพสต์เท่านั้น โดยแชร์บทความ หรือข่าวสารที่ผู้ใช้งานสนใจ ไม่จำเป็นเกี่ยวข้องกับแผนกในองค์กร วิธีการโพสต์จะใช้งานเมนูเดียวกับคลังความรู้ ซึ่งมีเมนูการใช้ งาน ดังนี้

- 1. เข้าสู่ระบบ
- 2. คลิกที่ **บล็อกของฉัน**
- 3. คลิกที่ (**≁)** บริเวณมุมขวาล่าง

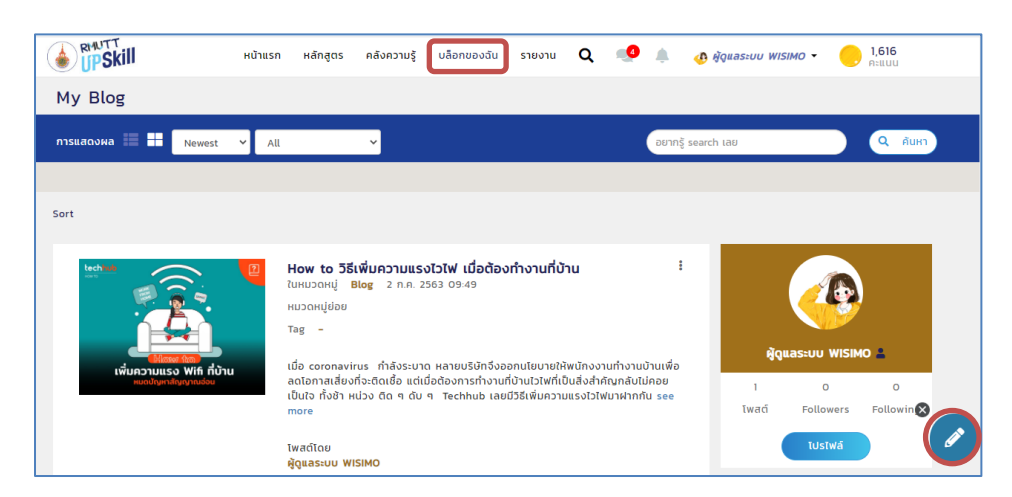

- 4. จะแสดงหน้าที่ใช้เขียนบทความ โดยมีขั้นตอนดังนี้
	- 4.1 หัวข้อโพสต์ : ใส่หัวข้อหรือชื่อเรื่องของบทความ
	- 4.2 หมวดหมู่ : เลือกหมวดหมู่บทความว่าเป็นการแชร์ความรู้ที่เกี่ยวข้องแผนกงานส่วนใด หากเป็นเรื่องที่สนใจแต่ไม่ เกี่ยวกับแผนกในองค์กรก็ไม่ต้องใส่
	- 4.3 หมวดหมู่ย่อย : เลือกหมวดหมู่ย่อยโพสต์
	- 4.4 Tag : เลือกแท็กที่กำหนดไว้แล้ว
	- 4.5 Add Tag Name : เพิ่มแท็กใหม่

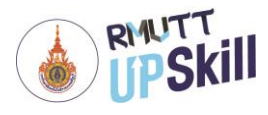

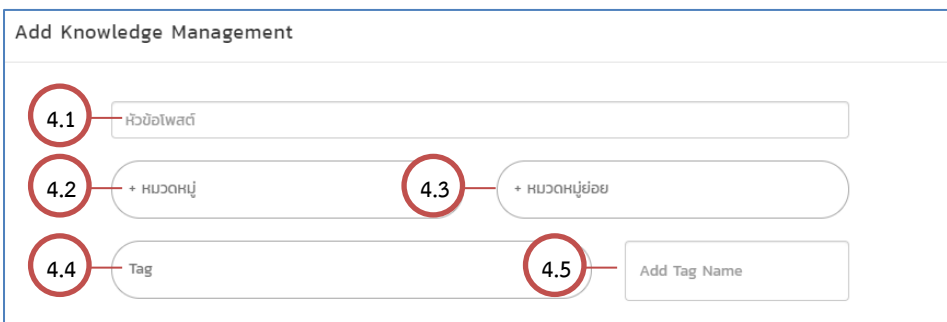

4.6 เนื้อหา : ใส่เนื้อหาของบทความ

4.7 Private : หากต้องการความเป็นส่วนตัวไม่ให้ผู้อื่นเห็นบทความนี้ให้ติ๊ก Private

4.8 Not Comment : หากไม่ต้องการให้แสดงความคิดเห็นใต้บทความให้ติ๊ก Not Comment

4.9 เพิ่มไฟล์ : คลิก Browse เพื่อเพิ่มไฟล์ (.doc, .docx, .ppt, .pptx, .pdf, .rar, .txt, .xls, .xlsx, .zip, .mp3)

4.10 เพิ่มรูปภาพ : คลิก Browse เพื่อเพิ่มรูปภาพ (.jpeg, .jpg, .png)

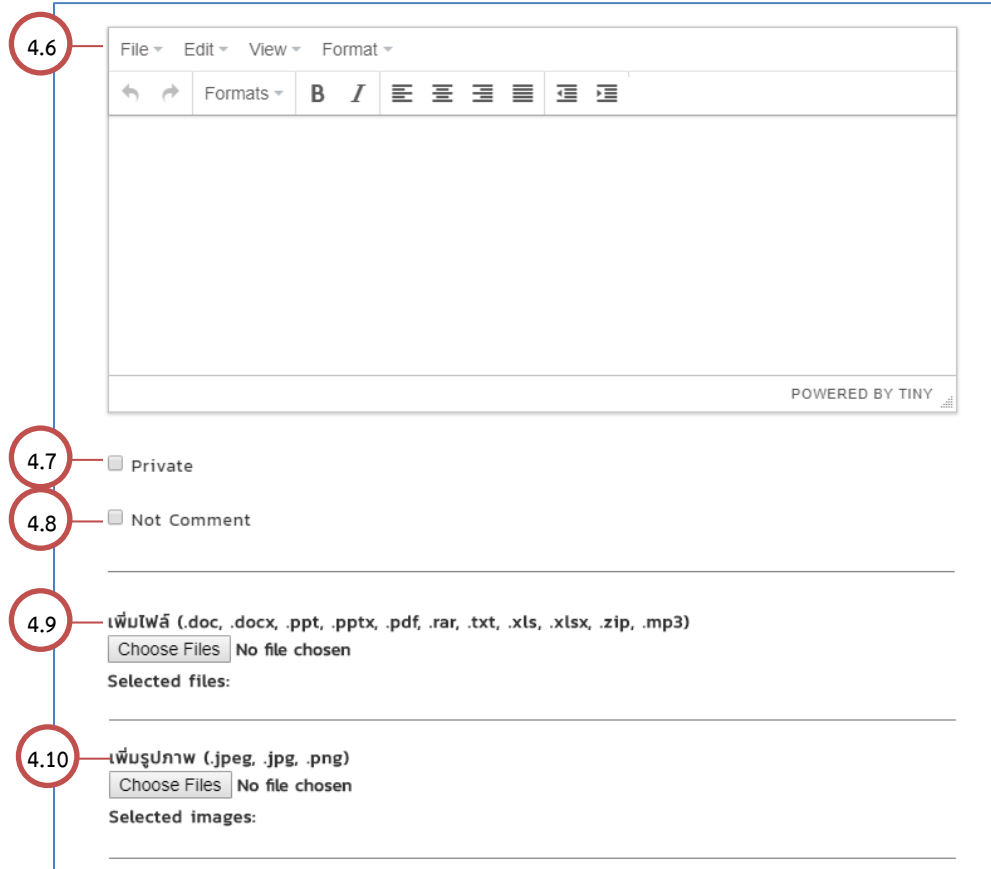

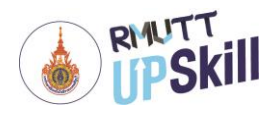

4.11 เพิ่มลิงค์ : ใส่ลิงค์ไปยังเว็บต่าง ๆ ที่เกี่ยวข้อง

4.12 เพิ่มวิดีโอ : คลิก **"Choose File"** เพื่อเพิ่มวิดีโอ (.mp4) จากนั้นคลิก **"Upload"** 

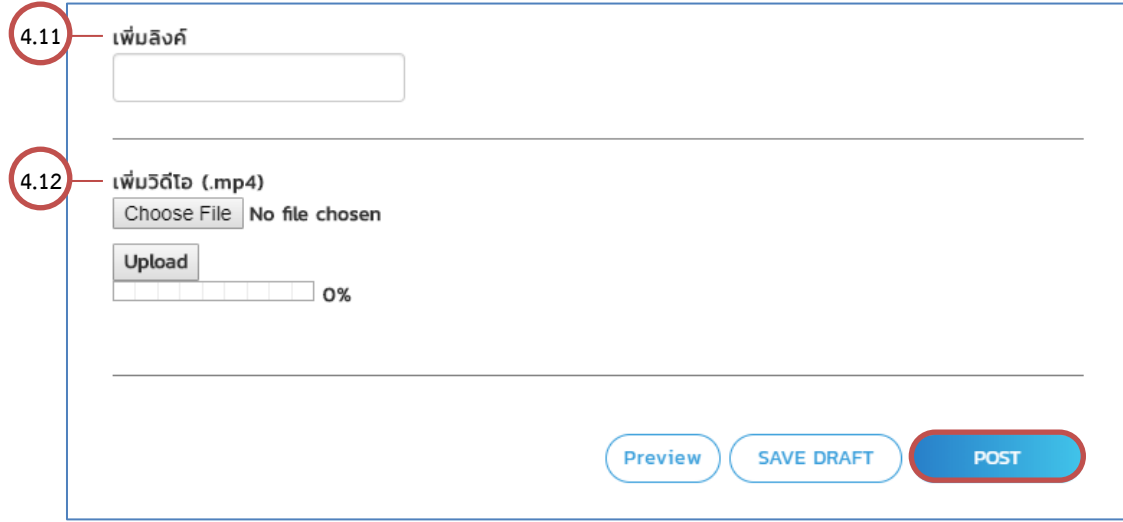

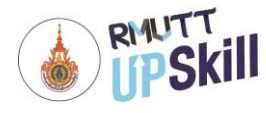

#### **การจัดการบล็อกของฉัน**

**การจัดการบล็อกของฉัน** เป็นการจัดการบทความทั้งหมดผู้ใช้งานบุคคล โดยมีเมนูการจัดการดังนี้

- 1. เข้าสู่ระบบ
- 2. คลิกที่ **คลังความรู้**ที่ต้องการจัดการ จากนั้นคลิกที่สัญลักษณ์ ที่มุมขวาของบทความ จะแสดงเมนูย่อยขึ้นมา

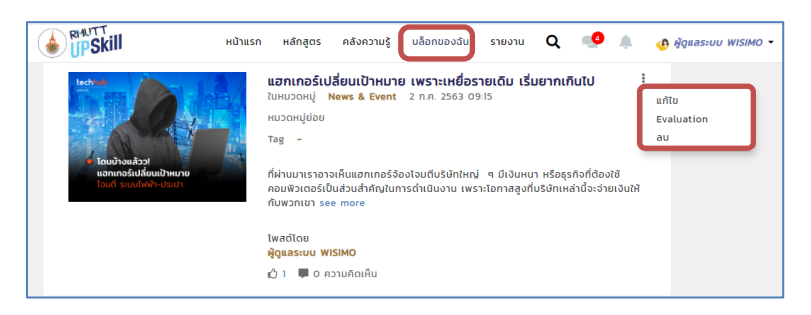

- 3. คลิกที่"**แก้ไข"** จะสามารถเข้าไปแก้ไขข้อมูลต่าง ๆ ของบทความได้ทั้งหมดเหมือนการเพิ่มบล็อกของฉัน (หน้า 21)
- 4. คลิกที่ **"Evaluation"** หากบทความของผู้ใช้งานได้รับอนุมัติจากผู้ดูแลระบบและมีการสร้างแบบประเมินจะแสดงแบบ ประเมินให้ดูแบบประเมินได้

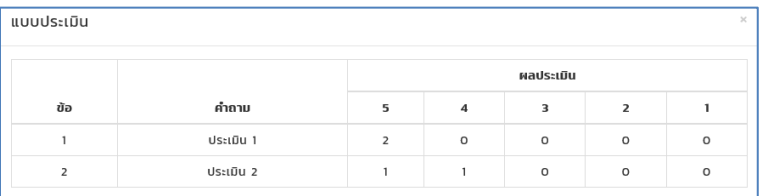

5. คลิกที่ **"ลบ"** เพื่อลบบทความ เมื่อคลิก "ลบ" จะแสดง pop up ขึ้น คลิก "OK"

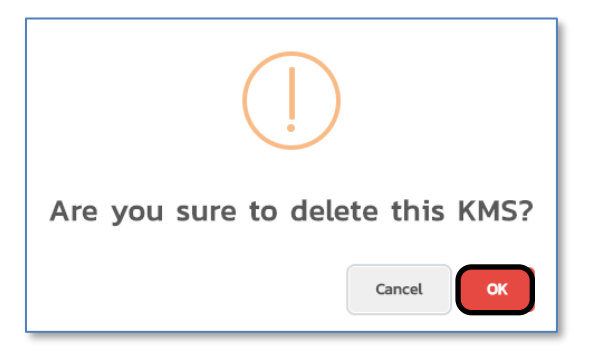

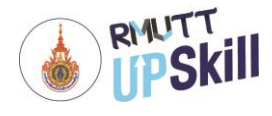

### **ส่วนที่ 6 การเข้าทำแบบประเมิน Competency**

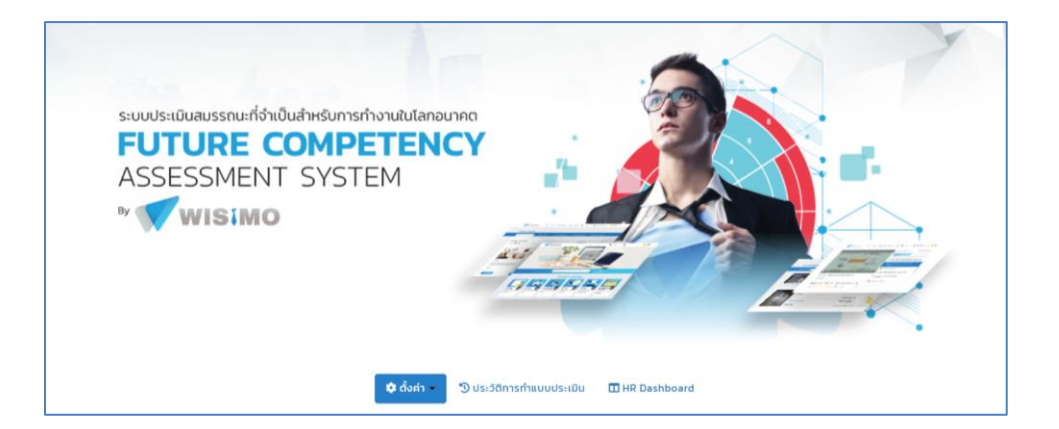

#### **แบบประเมิน Competency (Future Competency Assessment)**

เป็นระบบการประเมิน สมรรถนะที่จำเป็นสำหรับการทำงานในโลกอนาคต ที่เหมาะสมสำหรับองค์กรธุรกิจไทย (Future Competency Assessment Tool) คือ ระบบประเมินสมรรถนะที่จำเป็นสำหรับการทำงาน ที่มีแบบทดสอบสมรรถนะหลักทั้ง 10 ด้าน เพื่อวัดระดับความพร้อมต่อการทำงานในโลกอนาคต ซึ่งเป็นชุดเนื้อหาแบบทดสอบ จำนวน 109 ข้อ ที่เกี่ยวข้องกับความรู้ ทักษะ สมรรถนะการทำงานในแต่ละด้าน ตามคุณลักษณะสมรรถนะที่จำเป็นสำหรับการทำงานในโลกอนาคต เพื่อประเมินระดับ ความพร้อมในทักษะ ตามกรอบสมรรถนะต่อการทำงาน โดยแบ่งออกเป็น 3 ระดับความชำนาญของสมรรถนะนั้น ๆ และ แสดงผล วิเคราะห์การประเมิน ในรูปแบบกราฟ เพื่อให้ ผู้ทำทดสอบ เข้าใจผลการประเมินได้ง่ายและรวดเร็ว ซึ่งมีการจำแนกสมรรถนะที่ จำเป็นสำหรับการทำงานในโลกอนาคต ที่เหมาะสมในบริบทขององค์กรธุรกิจไทย ได้ทั้งสิ้น 10 สมรรถนะหลัก จัดแบ่งกลุ่ม สมรรถนะออกมาเป็น 3 กลุ่มสมรรถนะสำคัญ ดังนี้

**กลุ่มที่ 1 - สมรรถนะเพื่อการทำงานแบบมืออาชีพ (Working Professionally)** ครอบคลุม ทักษะความสามารถ ใน การจัดการปัญหาบนฐานการคิด (Thinking-based solution) ซึ่งเป็นความสามารถในการประยุกต์ใช้วิธีคิดอย่างเป็นระบบเพื่อทำ ความเข้าใจข้อมูล เชื่อมโยงแนวคิดหรือข้อมูลในวิถีทางใหม่ๆ เพื่อสร้างไอเดียใหม่หรือการทำงานรูปแบบใหม่ โดยมีทักษะในการ แสวงหาโอกาสที่จะเพิ่มพูนความรู้และทักษะของตนเองอย่างต่อเนื่อง (Willingness to Learn) เข้าถึงความรู้หรือทักษะใหม่ๆ ได้ อย่างต่อเนื่องเพื่อพัฒนาตนเองเพื่อสร้างความสำเร็จตามเป้าหมายในการทำงานเพื่อความสำเร็จขององค์กร พร้อมมี ทักษะ ด้าน (Digital literacy) และความสามารถในการอ่านข้อมูลเชิงสารสนเทศ (Information literacy) การทำความเข้าใจ ความหมายของ ข้อมูล การทำงานกับข้อมูล การวิเคราะห์ข้อมูล และการนำข้อมูลเชิงสารสนเทศ ไปใช้ประโยชน์ในองค์กรธุรกิจ

**กลุ่มที่ 2 - สมรรถนะเพื่อการทำงานร่วมกับผู้อื่น (Working with Others)** ครอบคุม ทักษะความสามารถ การมี อิทธิพลทางความคิด (Influencing and leading to goals) เป็นทักษะความสามารถในการสื่อสารเพื่อจูงใจและมีอิทธิพลต่อ บุคคลอื่น อันจะเป็นการนำพาไปสู่เป้าหมายทางการสื่อสารที่ต้องการ ผ่านการใช้ทักษะการจูงใจเพื่อขับเคลื่อนเป้าหมายของ

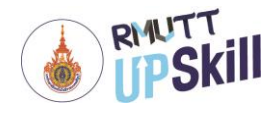

องค์กร และสร้างคุณค่าให้กับธุรกิจได้อย่างมีประสิทธิภาพสูงสุด พร้อมด้วยความสามารถในการทำงานร่วมกับผู้อื่น (Interpersonal savvy) เป็นความสามารถในการจัดการอารมณ์ให้สอดคล้องกับสถานการณ์ ตระหนักถึงคุณค่าของทีมงานใน องค์กร

**กลุ่มที่ 3 - สมรรถนะเพื่อการทำงานสู่ความสำเร็จตามเป้าหมายองค์กร (Working to achieve goals)** ครอบคุม ทักษะความสามารถ ในการระบุโอกาสที่สร้างคุณค่าให้กับองค์กร (Finding Value & Business Opportunity) ระบุโอกาสทาง ธุรกิจ โดยมุ่งที่ตอบสนองความต้องการที่แท้จริงของลูกค้า นการจัดสรรทรัพยากรขององค์กรได้อย่างเหมาะสมและมีประสิทธิภาพ รับมือกับ ความท้าทายของสภาพแวดล้อมทางธุรกิจ และ สถานการณ์ทีไม่แน่นอน (Dealing with risk and ambiguity) สามารถ ในการรับมือภายใต้สถานการณ์ที่ไม่แน่นอน และมีความเสี่ยงในการทำธุรกิจ โดยมีความยืดหยุ่นและความสามารถในการปรับตัว (Behavioral Flexibility & Adaptability) ปรับตัวให้เข้ากับสถานการณ์และการเปลี่ยนแปลงที่รวดเร็วของวิทยาการใหม่ ๆ และ ทำงานด้วยความเข้าใจและยอมรับในความแตกต่าง ของคนที่มีความหลากหลาย พร้อม ทั้งตระหนักถึงความรับผิดชอบต่อสังคม (Social Responsibility) และสามารถสะท้อนถึงการกระทำของตนที่ส่งผลต่อสังคม ชุมชน และสิ่งแวดล้อม เพื่อนำไปสู่การพัฒนา ที่ยั่งยืนได้

#### **การเข้าทำแบบประเมิน Competency (Future Competency Assessment)**

- 1. เข้าสู่ระบบ
- 2. คลิกที่ **Competency**
- 3. คลิกที่ → **ทำเลยตอนนี้**

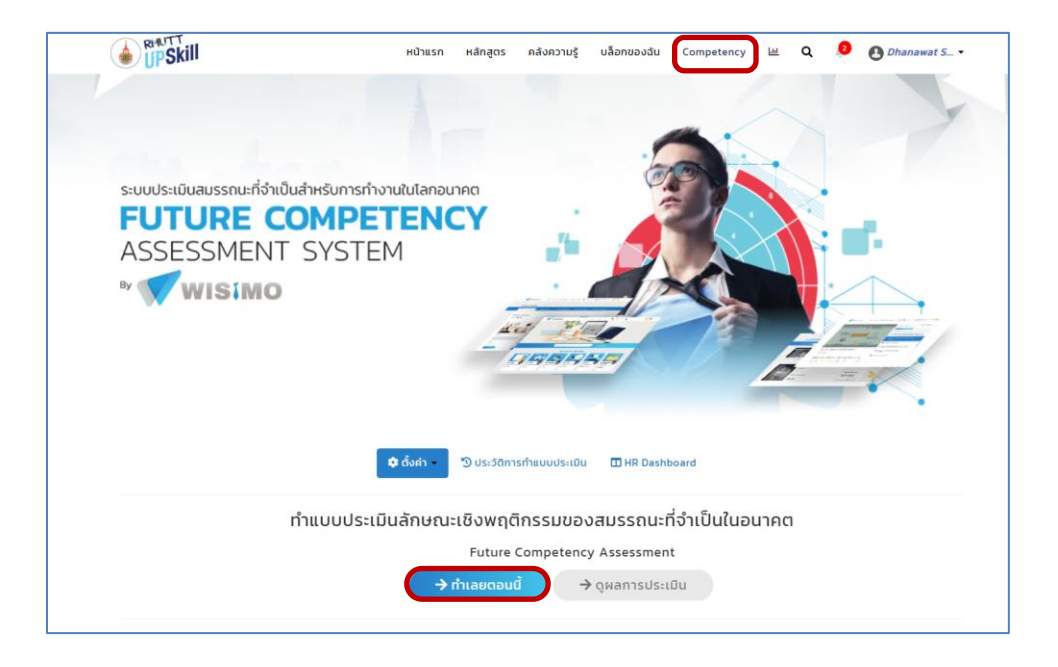

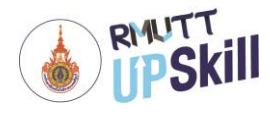

4. เมื่อคลิกเข้ามาจะพบกับข้อมูลรายละเอียดและเงื่อนไขการทำแบบทดสอบ

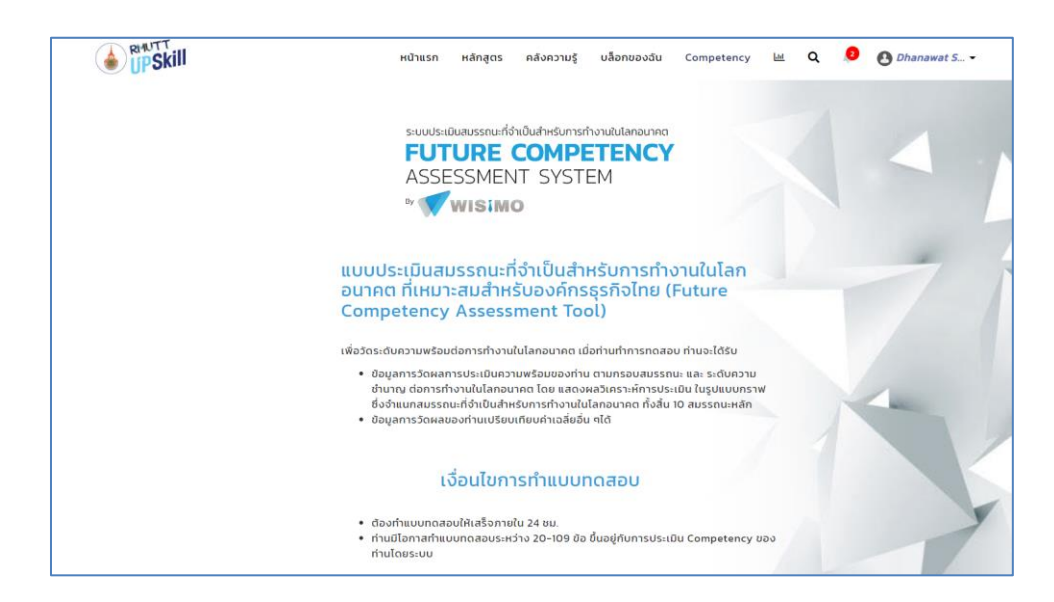

- 5. จากนั้นเลื่อนลงมาจะพบกับช่องให้กรอกข้อมูลก่อนทำแบบทดสอบ โดยมีรายละเอียดดังนี้
	- 5.1 **ปีเกิด** ใส่เลขปีพุทธศักราชที่เกิด ตัวอย่างเช่น 2531 เป็นต้น
	- 5.2 **เพศ** ใส่รายละเอียดเพศ
		- ชาย
		- หญิง
		- ไม่ต้องการระบุ
	- 5.3 **อาชีพปัจจุบัน** เลือกอาชีพปัจจุบัน
	- 5.4 **ประเภทงานที่ทำอยู่/เคยทำ** เลือกประเภทธุรกิจของบริษัทที่ทำอยู่ปัจจุบันหรือที่เคยทำ
	- 5.5 **ปีที่เริ่มทำงาน** ใส่เลขปีพุทธศักราชที่เริ่มทำงาน ตัวอย่างเช่น 2562 เป็นต้น
	- 5.6 **ลักษณะหน่วยงานที่ปฏิบัติงาน** เลือกประเภทของหน่วนงาน
		- องค์กรรัฐบาล
		- องค์กรเอกชน
		- รัฐวิสาหกิจ
		- SME หรือ Start-Up
- 6. คลิกที่ "เริ่มต้นทำแบบทดสอบ" เพื่อเริ่มทำแบบทดสอบเพื่อประเมิน Competency

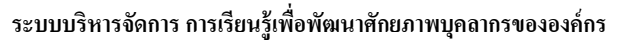

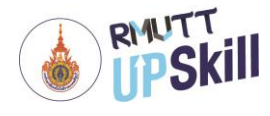

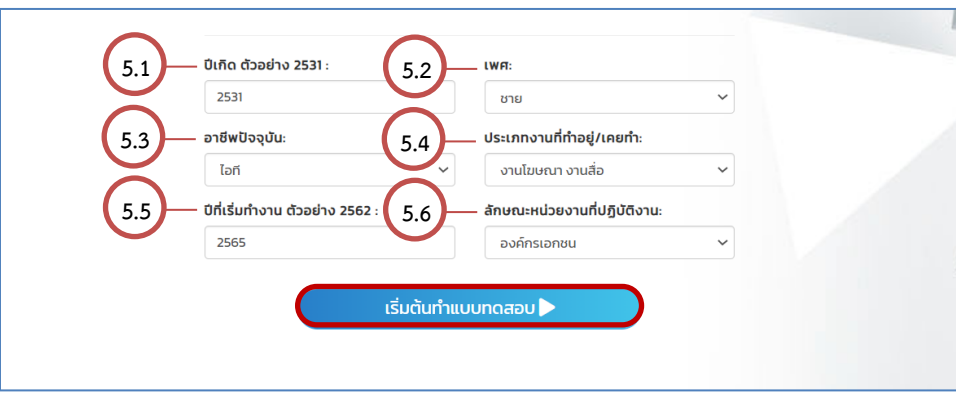

- 7. เริ่มทำแบบทดสอบ (ข้อความในกรอบสีแดงจะแสดงเฉพาะบัญชีที่เป็น Admin เท่านั้น หากเป็นเพียง User จะไม่เห็น ข้อความในส่วนนี้)
- 8. คลิก **"ข้อถัดไป"** เพื่อไปต่อข้อถัดไป

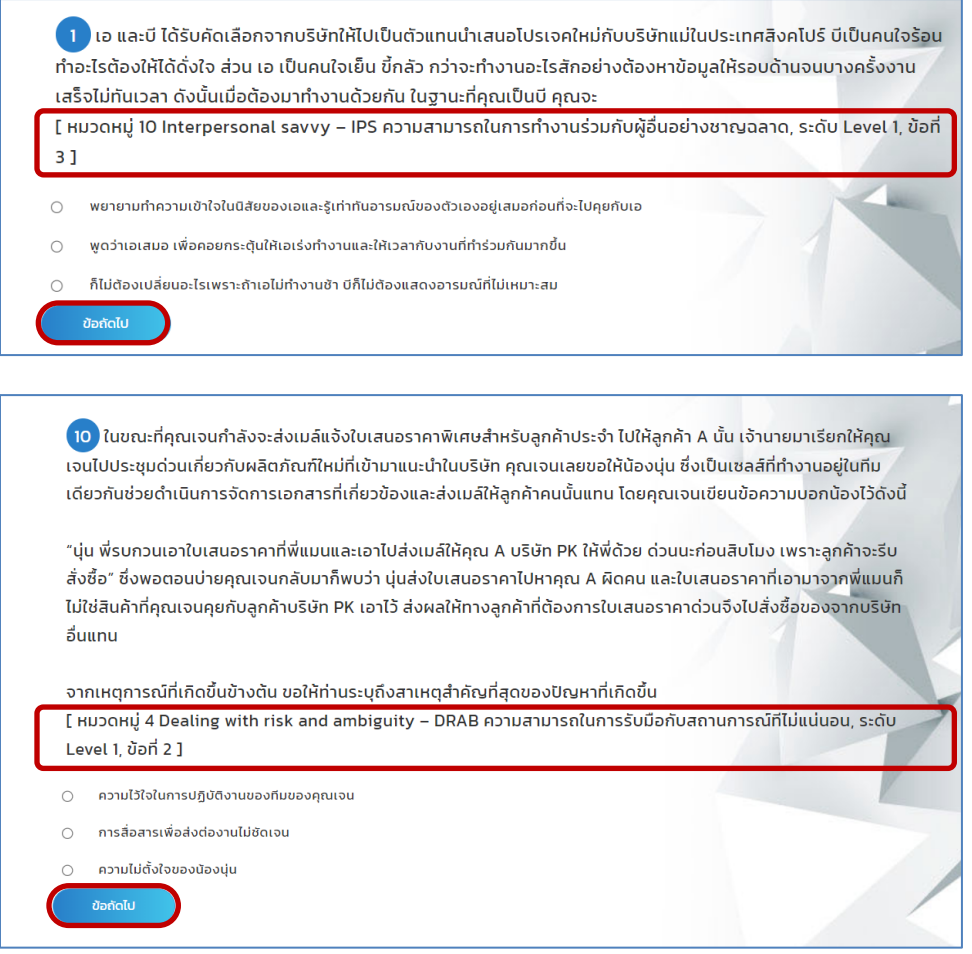

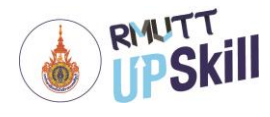

9. เมื่อทำแบบทดสอบจบ โดยเป็นตามตามเงื่อนไขที่แจ้งไว้ก่อนหน้านี้

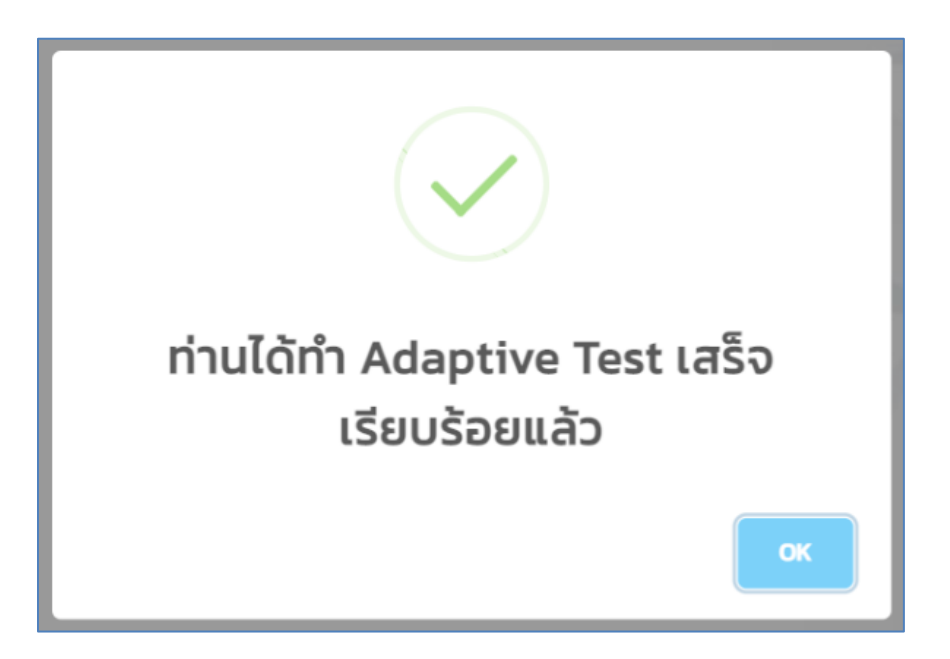

10. ระบบจะทำการประมวลผลการประเมินเพื่อเป็นการสรุป โดยจะสรุปเป็นกราฟใยแมงมุมและมีการแจกแจงคะแนน เป็น % ในแต่ละทักษะของ Competency ทั้ง 10 ด้าน

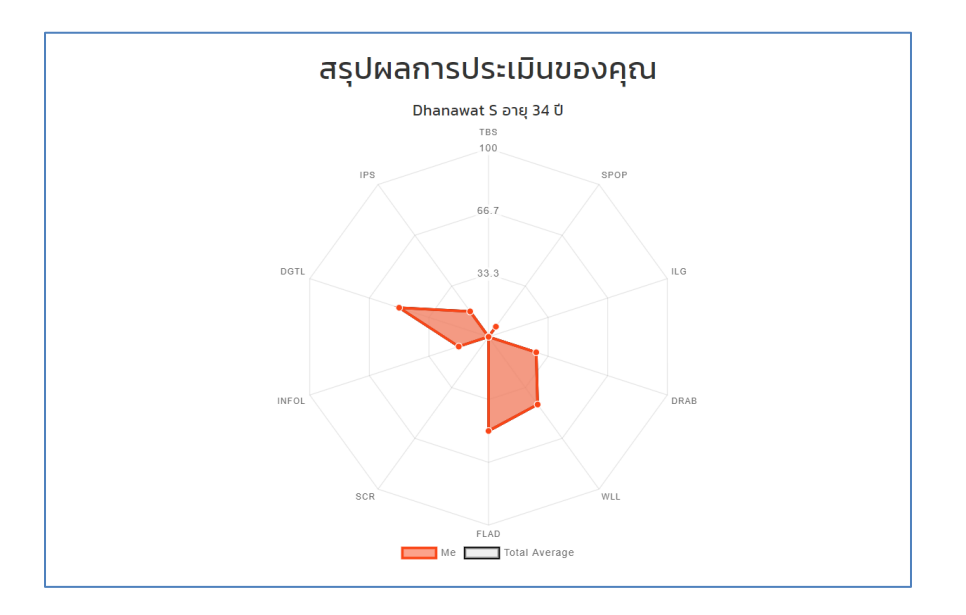

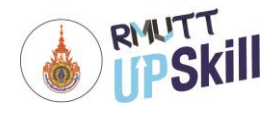

สมรรถนะหลัก (Core Competency) และคุณลักษณะเชิงพฤติกรรม (expected behaviors) ที่จำเป็นสำหรับการทำงานในโลก<br>อนาคต พร้อมจำแนกคุณลักษณะที่เหมาะสมกับสมรรถนะแต่ด้าน โดยกำหนดเกณฑ์ความเชี่ยวชาญเฉพาะด้าน (Expert Proficiency Scales) ตามระดับความชำนาญของงาน 3 ระดับ ดังนี้

ระดับต้น (Advanced Beginner) ระดับกลาง (Competent) และ ระดับสูง (Proficient)

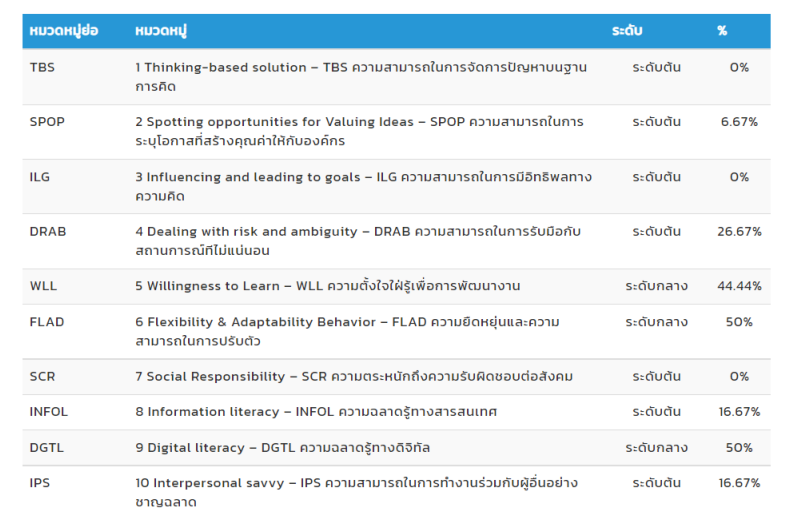

11. เมื่อเลื่อนลงมาด้านล่างจะพบหลักสูตรแนะนำเพื่อปิด GAP ตาม Competency ทั้ง 10 ด้าน ซึ่งผู้เรียนสามารถ กดลงทะเบียนเพื่อเรียนหลักสูตรตามที่ต้องการได้จากที่นี่เลย

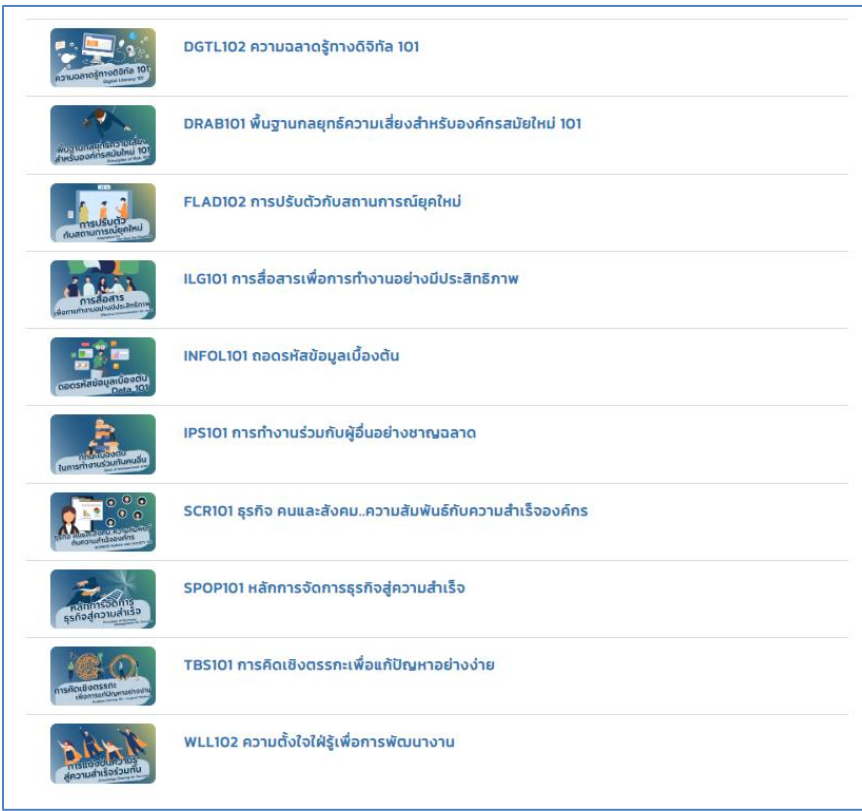

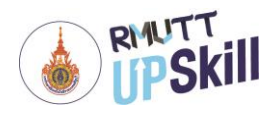

12. ผู้ใช้สามารถลงทะเบียนคอร์สปิด GAP ได้อีก 1 ช่องทาง นั่นก็คือ **My Dashboard**

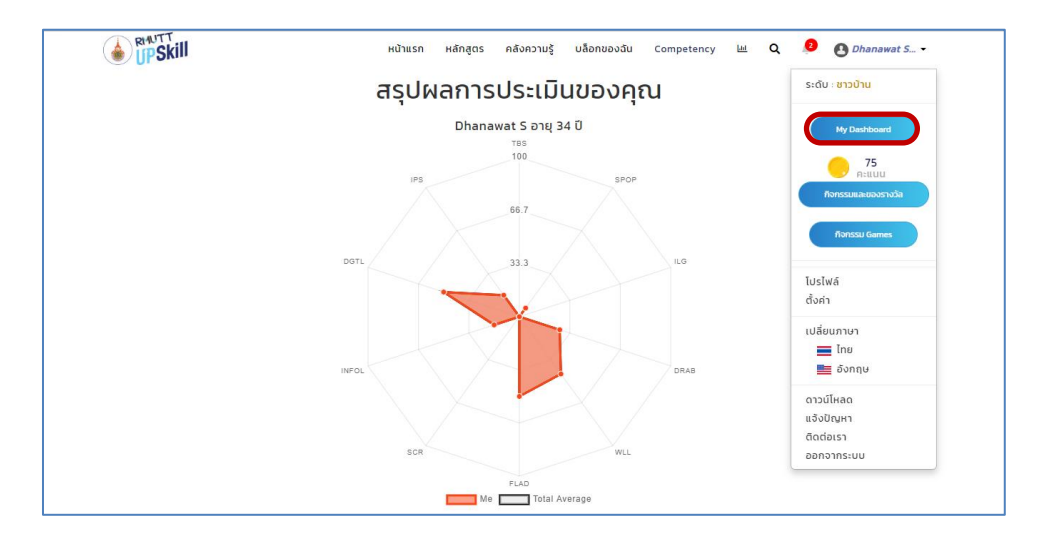

13. จากนั้นเลื่อนมาที่ **การปรับปรุงสมรรถนะในด้านต่างๆ >> สมรรถนะเชิงทั่วไป >> ดูเพิ่มเติม**

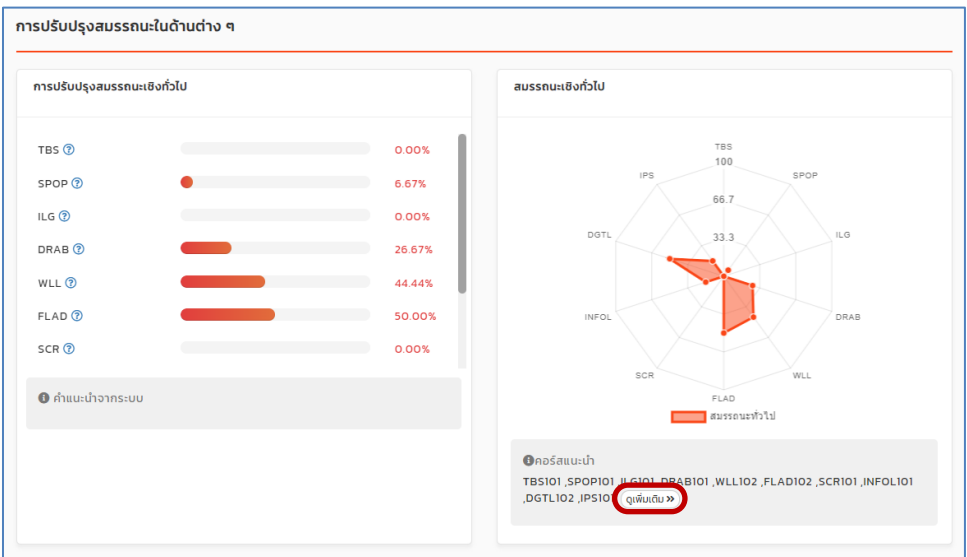

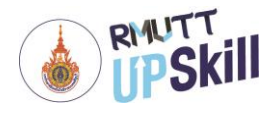

## **ส่วนที่ 7 กิจกรรมและของรางวัล**

#### **กิจกรรมระบบ**

**กิจกรรมระบบ** เป็นกิจกรรมสะสมคะแนนเมื่อเข้าเรียน สร้างบทความ แสดงความคิดเห็นในบทความ หรือร่วมกิจกรรม พิเศษ โดยคะแนนนี้สามารถนำไปเพิ่มเลเวล แลกสิทธิ์เข้าร่วมกิจกรรม หรือใช้แลกของรางวัลได้ เมื่อเข้าร่วมกิจกรรมพิเศษ หรือ ผ่านภารกิจที่กำหนดไว้ จะได้รับรางวัลเหรียญเกียรติยศ (Badge) เป็นสัญลักษณ์ความสำเร็จด้านต่าง ๆ โดยกิจกรรมจะมีข้อมูลแจ้ง ดังนี้

1. เข้าสู่ระบบ

#### 2. คลิกที่ **ชื่อโปรไฟล์> กิจกรรมและของรางวัล**

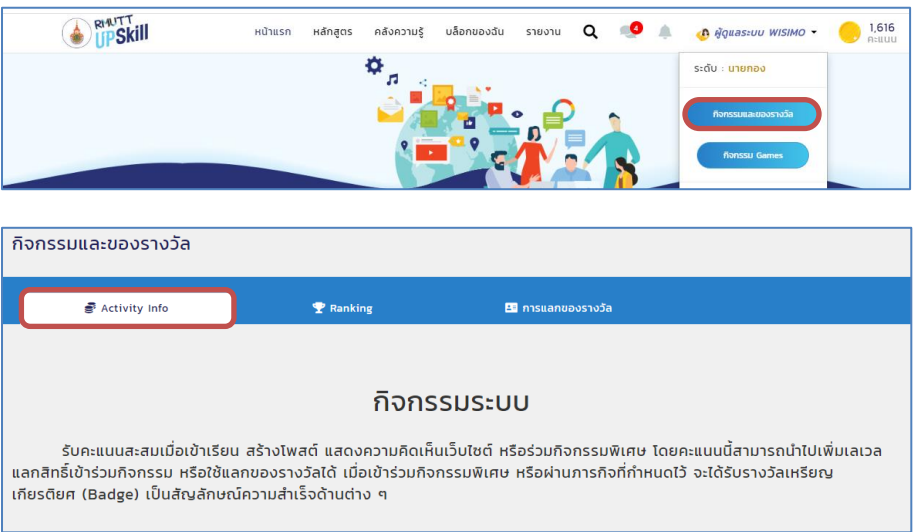

3. กิจกรรมและ Games

**- My Profile** เริ่มต้นใช้งานระบบ โดยการลงชื่อเข้าใช้ระบบ และอัพเดตโปรไฟล์ของคุณ พร้อมรับคะแนน

**- My Learn** ออกสำรวจหลักสูตรเรียนออนไลน์ที่คุณสนใจ เข้าเรียนจนจบอย่างน้อย 2 หลักสูตร รับคะแนนสะสม เพื่อไปขั้นต่อไป

**- My Knowledge** แบ่งปันความรู้ของคุณให้เพื่อนนักสำรวจ แชร์ทิป โดยเขียนเรื่องราวความรู้ กระทู้ไหนได้รับการ Approve ว่าเป็นกระทู้แนะนำ จะได้รับคะแนนพิเศษ

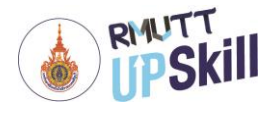

**- My Blog** ทักทายนักสำรวจคนอื่น ๆ ในระบบ โดยการเขียน บทความลงในบล็อกของคุณเอง แบ่งปันความรู้ รับเลย คะแนนพิเศษ

**- My Like** สร้างกระทู้ รับยอด Like สูง รับคะแนนสะสม

**- My Subscribe & My Follow** ติดตามเรื่องราวของนักสำรวจคนอื่น อัพเดต ข่าวสารไม่ตกเทรนด์ โดยการกด Subscribe หรือ Follow ตามหมวดหมู่ที่สนใจ เป็นอันจบภารกิจ

- 4. วิธีได้รับคะแนนสะสม เงื่อนไขการรับคะแนน มีดังนี้
	- **- Login** เข้าสู่ระบบวันต่อวัน 7 วันติดต่อกัน รับคะแนนตามจำนวนวัน (ตั้งแต่วันที่ 8 เป็นต้นไป รับวันละ 7 คะแนน)
	- **- Update Profile** สร้างประวัติส่วนตัว อัพเดทข้อมูลส่วนตัวและอัพโหลดรูปตัวเองครั้งแรก รับ 50 คะแนน
	- **- Assignment Complete** ส่งการบ้านตามที่ผู้สอนกำหนด (เฉพาะบางหลักสูตรที่ผู้สอนแจ้งไว้) จนครบตามกำหนด จะได้รับ 100 คะแนน
	- **- Examination Complete** ทำคะแนนสอบได้ตามข้อกำหนด
	- เกรด A ครั้งแรก = 50 คะแนน
	- เกรด B ครั้งแรก = 40 คะแนน
	- เกรด C ครั้งแรก = 30 คะแนน
	- เกรด D ครั้งแรก = 20 คะแนน
	- **- Course Complete** เรียนจบหลักสูตร เมื่อเรียนจบหลักสูตรจะได้รับ หลักสูตรละ = 25 คะแนน
	- **- Create Knowledge** สร้างบทความตามข้อกำหนด

บทความละ 5 คะแนน (สูงสุดไม่เกิน 3 ครั้ง / วัน)

เมื่อได้รับการ Approve จาก Admin บทความ ละ 100 คะแนน

**- Comment on Discussion** แสดงความคิดเห็นบนบทความในคลังความรู้ คอมเมนต์ละ 2 คะแนน (สูงสุดไม่เกิน 5 ครั้ง / วัน)

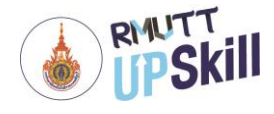

- **- Like on Discussion / Comment** กดไลค์บทความในคลังความรู้ ไลค์ละ 1 คะแนน เจ้าของบทความก็ได้รับ 1 คะแนนเช่นกัน (สูงสุดไม่เกิน 5 ครั้ง / วัน)
- **- Evaluation Discussion** ทำแบบประเมินบทความในคลังความรู้ ได้กระทู้ละ 20 คะแนน

5. เส้นทางสู่บัลลังก์เลเวลของผู้ใช้งาน บอกถึงระดับการเข้าเรียนหลักสูตรและการร่วมกิจกรรมต่าง ๆ ในเว็บไซต์ แบ่งเป็น ทั้งหมด 10 เลเวล ตั้งแต่ "ชาวบ้าน" จนถึง "ราชัน" โดยแต่ละเลเวลมีดังนี้

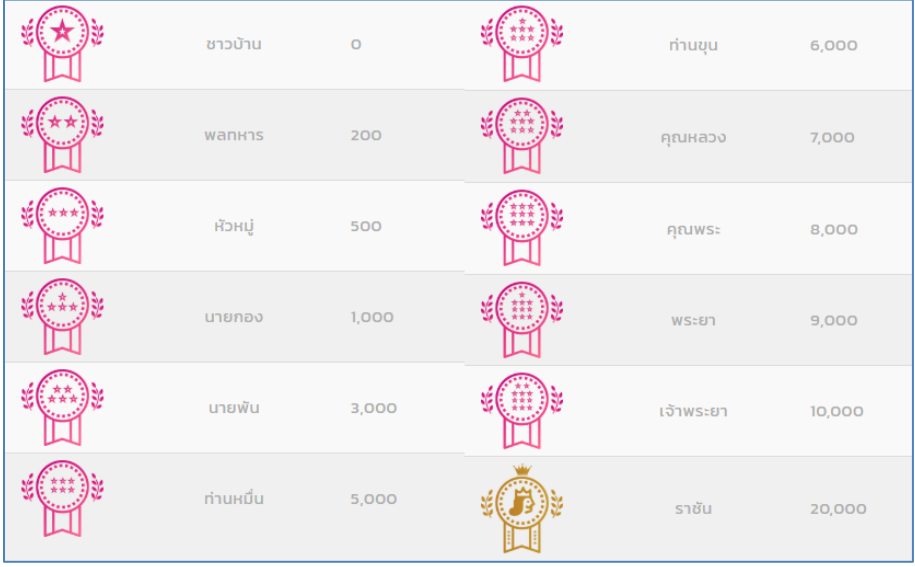

6. เหรียญแห่งเกียรติยศ เมื่อทำกิจกรรมในระบบตามข้อกำหนด เข้าร่วมกิจกรรมพิเศษ หรือผ่านภารกิจที่กำหนดไว้ จะ ได้รับรางวัลเหรียญเกียรติยศ (Badge) สวยงาม เป็นสัญลักษณ์ความสำเร็จด้านต่าง ๆ

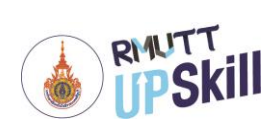

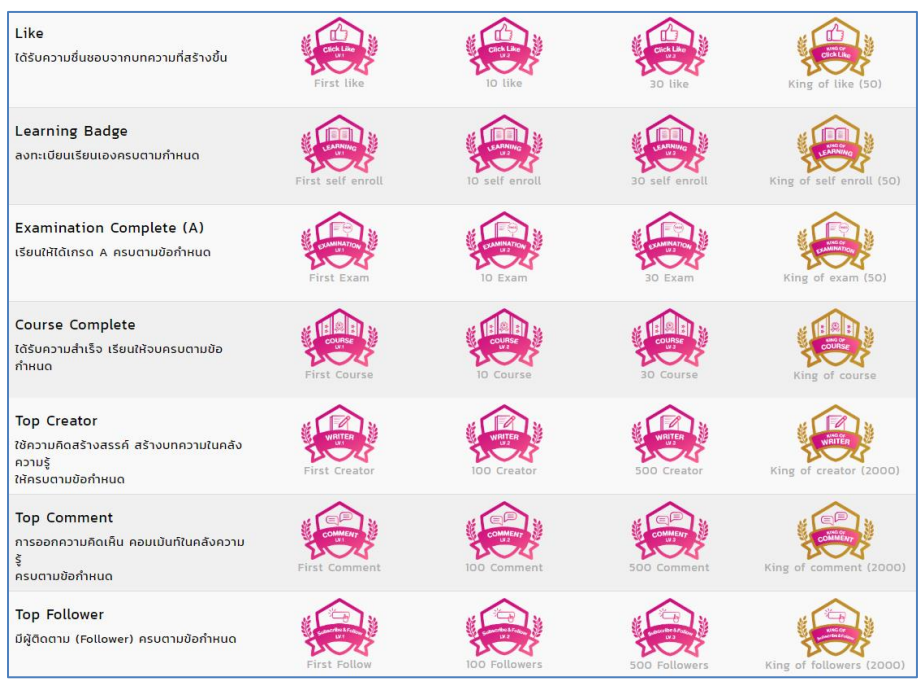

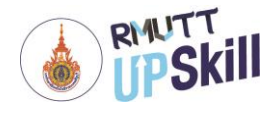

#### **Top 100 Ranking การจัดอันดับคะแนนสะสม**

การจัดอันดับคะแนนสะสม เป็นการจัดอันดับคะแนนสะสมของผู้ใช้งานที่สูงที่สุด 100 อันดับ โดยการจัดอันดับคะแนน สะสมจะแบ่งเป็น 3 แบบ คือ

- 1. อันดับสูงสุดตลอดกาล ผู้ใช้งานที่มีอันดับคะแนนสูงที่สุดตลอดระยะเวลาการใช้งาน
- 2. อันดับสูงสุดรายปี ผู้ใช้งานที่มีอันดับคะแนนสูงที่สุดภายในปีนั้น ๆ
- 3. อันดับสูงสุดรายเดือน ผู้ใช้งานที่มีอันดับคะแนนสูงที่สุดภายในเดือนนั้น ๆ

โดยสามารถเข้าไปดู Top 100 Ranking การจัดอันดับคะแนนสะสม ได้ดังนี้

- 1. เข้าสู่ระบบ
- 2. คลิกที่ **ชื่อโปรไฟล์> กิจกรรมและของรางวัล > Ranking**

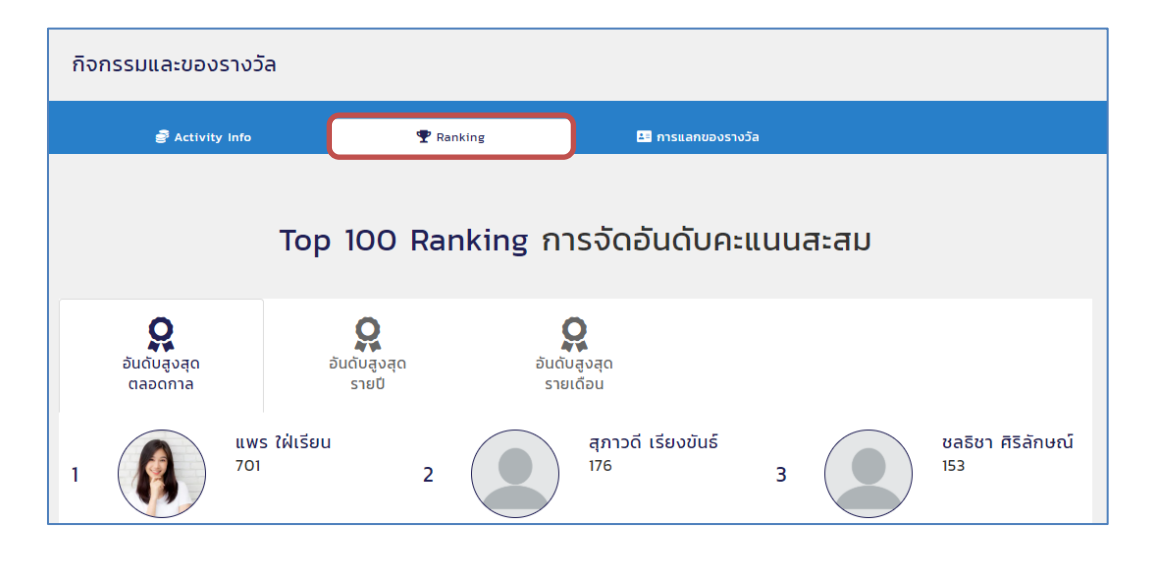

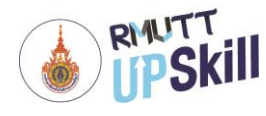

#### **การแลกของรางวัล**

การแลกของรางวัล เป็นการส่งเสริมการเข้าร่วมกิจกรรมอย่างหนึ่ง ผู้ดูแลระบบสามารถจัดกิจกรรมใช้คะแนนแลกของ รางวัลหรือการใช้คะแนนในการแลกสิทธิ์ลุ้นรับรางวัลต่าง ๆ

- 1. เข้าสู่ระบบ
- 2. คลิกที่ **ชื่อโปรไฟล์> กิจกรรมและของรางวัล > การแลกของรางวัล**

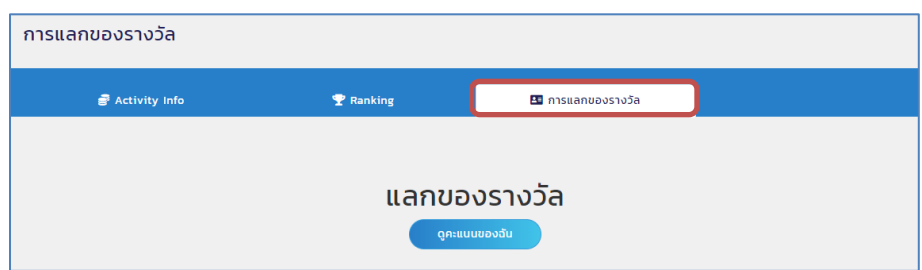

3. Lucky Draw : ใช้คะแนนลุ้นของรางวัล คลิกที่รูปรางวัล ตามกติกาแจ้งว่า ใช้คะแนนลุ้นของรางวัล 5 คะแนนต่อ 1 สิทธิ์ จากนั้นคลิกที่ปุ่ม **"แลกของรางวัล"** ด้านบนปุ่มแลกของรางวัลจะแจ้งว่าคุณมีคะแนนคงเหลือเท่าไหร่และแลกไปแล้วกี่สิทธิ์

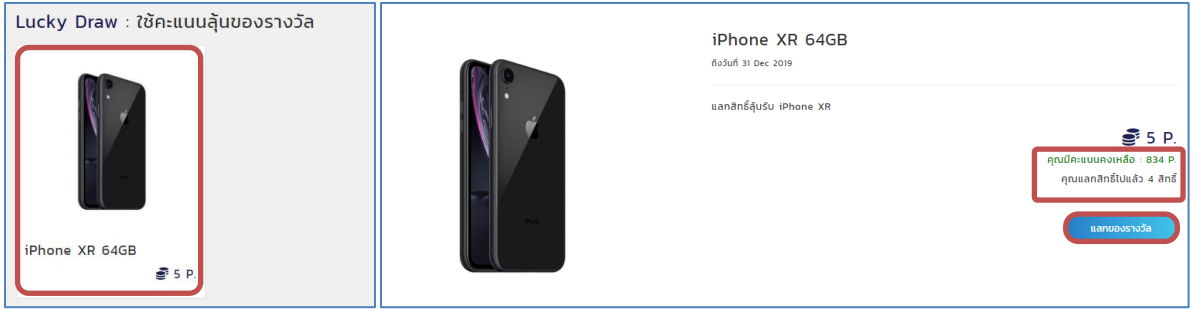

4. Rewards : แลกของรางวัลออนไลน์คลิกที่รูปรางวัล ตามกติกาแจ้งว่า ใช้คะแนน 10 คะแนน แลกแก้ว Starbucks 1 ใบ มูลค่า 1,500 บาท ด้านบนปุ่มแลกของรางวัลจะแจ้งว่าคุณมีคะแนนคงเหลือเท่าไหร่ จากนั้นคลิกที่ปุ่ม **"แลกของรางวัล"**

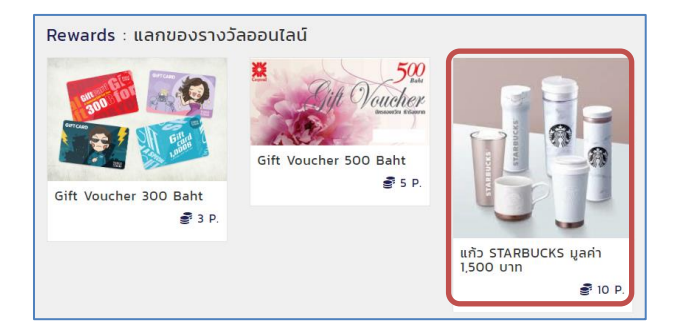

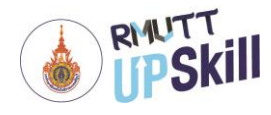

4. เมื่อคลิกที่ปุ่ม **"แลกของรางวัล"** แล้วระบบจะแจ้งว่าส่งคำขอเรียบร้อยแล้ว และจะเป็นขั้นตอนรับมอบรางวัลให้แก่

ผู้ใช้งาน

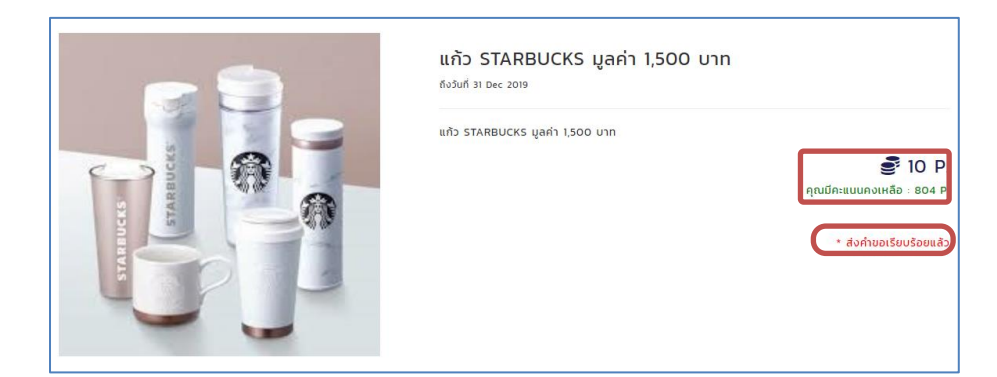

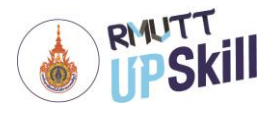

#### **กิจกรรม Games**

- 1. เข้าสู่ระบบ
- 2. คลิกที่ **ชื่อโปรไฟล์> Games**

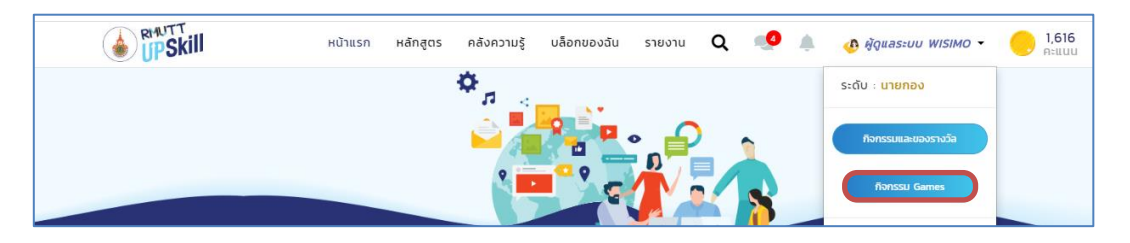

3. มีเกมส์ให้เล่น 2 เกมส์ คือ สอยดาวพาโชค และ The Lucky Wheel

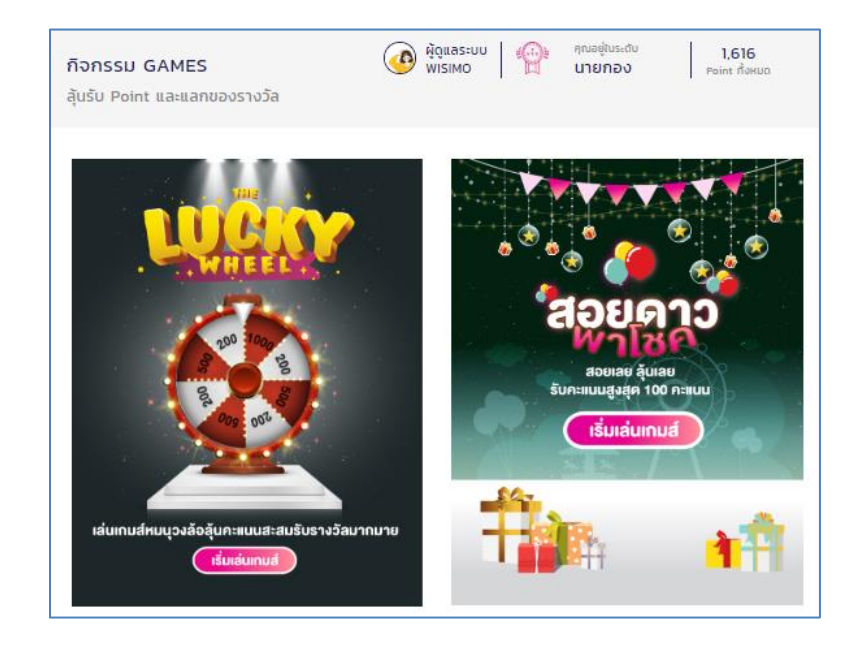

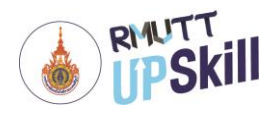

## **ข้อมูลคะแนนของฉัน**

- 1. เข้าสู่ระบบ
- 2. คลิกที่ **ชื่อโปรไฟล์> สัญลักษณ์ > ข้อมูลคะแนน**

3. จะแสดงข้อมูลคะแนนของผู้ใช้งานทั้งหมด พร้อมทั้งแจ้งเลเวลของผู้ใช้งานในเส้นทางสู่บัลลังก์, ป้ายรางวัลและข้อ คะแนนที่ได้รับ

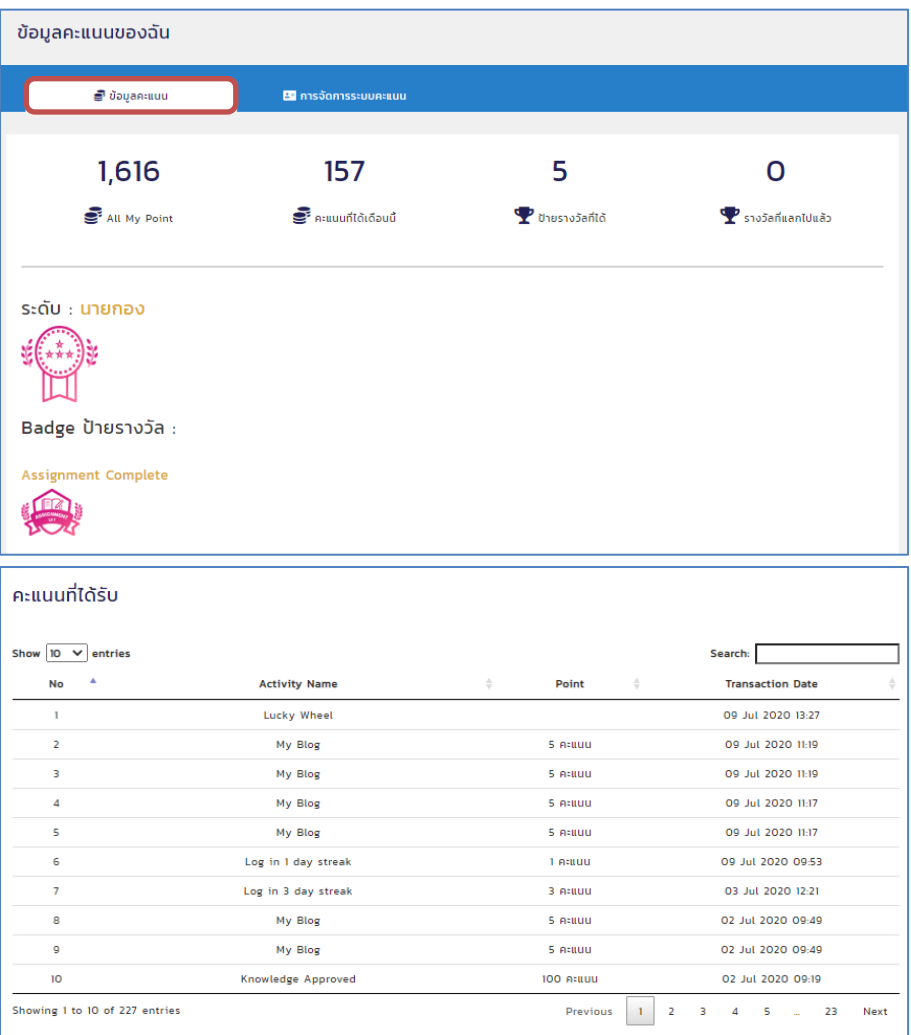